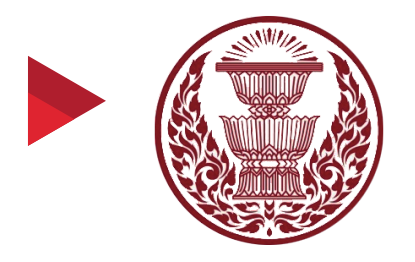

**คูมือการเขารวมการประชุมทางไกลผานจอภาพและเสียง (Video Conference) หรือ การประชุมเสมือน (Virtual Meeting)**

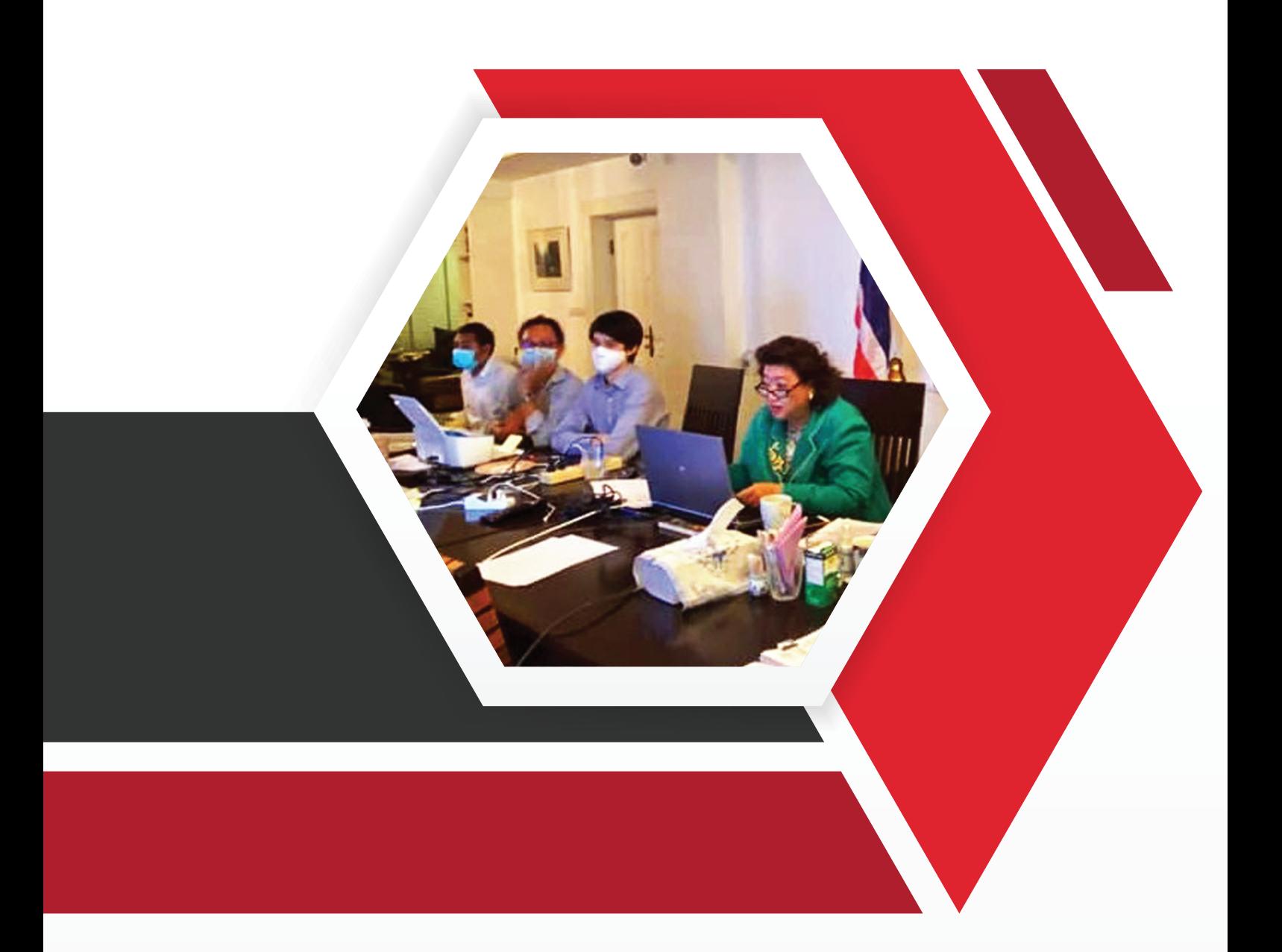

**รวบรวมและเรียบเรียงโดย** สํานักองคการรัฐสภาระหวางประเทศ สํานักงานเลขาธิการสภาผูแทนราษฎร

 ความก้าวหน้าทางเทคโนโลยีท าให้เกิดนวัตกรรมการประชุมทางไกล (Video conference) หรือ การประชุมเสมือน (Virtual Meeting) ส่งผลให้การประชุมไม่ถูกจ ากัดอยู่ภายในห้องสี่เหลี่ยมเท่านั้น คนหรือกลุ่ม คนซึ่งอยู่ต่างสถานที่กันสามารถประชุมทางไกลผ่านทางจอภาพและเสียง และการเชื่อมต่อผ่านเครือข่าย ้ อินเทอร์เน็ตทำให้สามารถประชมได้ในทกสถานที่เสมือนอย่ในห้องเดียวกัน ผ้ชมที่ฝั่งหนึ่งจะเห็นภาพของอีกฝั่งหนึ่ง ปรากฏอยู่บนจอโทรทัศน์ของตนเองและภาพของตนเองก็จะไปปรากฏยังโทรทัศน์ของฝั่งตรงข้ามเช่นเดียวกัน นอกจากนี้ การประชุมระหว่างประเทศมีแนวโน้มเปลี่ยนแปลงจากการจัดในโรงแรมหรือศูนย์การประชุมขนาดใหญ่ ้มาเป็นการจัดประชุมทางไกลอย่างมีนัยสำคัญ เนื่องจากไม่ต้องเสียค่าใช้จ่ายและเวลาในการเดินทาง ค่าที่พัก สามารถรวบรวมองค์ประชุมได้ทุกที่ทุกเวลา เป็นการสื่อสารที่สามารถได้รับการตอบสนองจากระบบอย่าง ี ทันทีทันใด (Real-time) มีประสิทธิภาพสามารถเข้าถึงข้อมูลอย่างรวดเร็วและครบถ้วน และที่สำคัญคือสามารถ ่ ตัดสินใจได้ทันต่อเหตุการณ์ ด้วยเหตุนี้ การประชุมทางไกล หรือ Video Conference จึงถูกนำมาใช้อย่างแพร่หลาย กอปรกับสถานการณ์ปัจจุบัน มีการแพร่ระบาดของโรคติดเชื้อไวรัสโคโรนา ๒๐๑๙ หรือ โควิด-๑๙ รัฐบาลได้กำหนด มาตรการเว้นระยะห่างทางสังคม (Social Distancing) เพื่อหลีกเลี่ยงสถานที่ที่มีคนอยู่หนาแน่น หรือหลีกเลี่ยง กิจกรรมที่มีคนจำนวนมากมารวมตัวกัน การรักษาระยะห่างจากผู้อื่นประมาณ ๒ เมตร หลีกเลี่ยงการสัมผัสทาง ึกายภาพ รวมทั้งเดินทางออกจากบ้านเท่าที่จำเป็น เพื่อลดโอกาสติดเชื้อหรืออาจแพร่เชื้อสู่ผู้อื่นและลด ความสูญเสียที่อาจเกิดขึ้น

้รัฐสภา ในฐานะสถาบันนิติบัญญัติของประเทศตระหนักถึงความจำเป็นในการปรับเปลี่ยนรูปแบบ การท างานจากวิถีเดิม ๆ เพื่อให้บุคลากรขององค์กรปลอดภัยจากการติดเชื้อ ควบคู่ไปกับความพยายามรักษา บทบาทและหน้าที่รับผิดชอบอย่างไม่ขาดตกบกพร่อง จะต้องปรับแนวคิด วิสัยทัศน์และการจัดการ ปรับเปลี่ยน จากความคุ้นเคยอันเป็นปกติวิสัยในหลายมิติไปสู่ ความปกติใหม่ หรือ รูปแบบวิถีชีวิตใหม่ (New Normal) โดยการนำเอาเทคโนโลยีมาประยุกต์ใช้กับงานของรัฐสภาอย่างเหมาะสม ซึ่งประธานรัฐสภาได้ให้ความสำคัญ ่ ในการสนับสนุนให้องค์กรได้จัดเตรียมอุปกรณ์และเครื่องมือในการรองรับการทำงานในรูปแบบใหม่นี้

้สำนักงานเลขาธิการสภาผู้แทนราษฎร โดยสำนักองค์การรัฐสภาระหว่างประเทศ จึงได้จัดทำคู่มือ การเข้าร่วมการประชุมทางไกลผ่านจอภาพและเสียง (Video Conference) หรือการประชุมเสมือน (Virtual Meeting) ฉบับนี้ขึ้นโดยมีวัตถุประสงค์เพื่อ (๑) ให้ข้อมูลสมาชิกหน่วยประจำชาติไทยในสหภาพรัฐสภา (IPU) สมาชิกหน่วยประจำชาติไทยในสหภาพสมาชิกรัฐสภาเอเชียและแปซิฟิก (APPU) และสมาชิกหน่วยประจำชาติไทย ในสมัชชารัฐสภาอาเซียน (AIPA) และบุคคลในวงงานรัฐสภาเกี่ยวกับการประชุมรัฐสภาระหว่างประเทศแบบ ี ทางไกลผ่านสื่ออิเล็กทรอนิกส์ (๒) แนะนำการใช้งานแพลตฟอร์มสำหรับการประชุมทางไกล ๓ แพลตฟอร์ม คือ Cisco Webex Meeting, Zoom และ interprefy ซึ่งเป็นแพลตฟอร์มที่สหภาพรัฐสภา (Inter-Parliamentary Union หรือ IPU) ใช้จัดการประชุมเสมือนรายการต่างๆ เพื่อให้ผู้ใช้งานมีความรู้ความเข้าใจและสามารถใช้งานแพลตฟอร์ม ดังกล่าวในการเข้าร่วมประชุมอย่างมีประสิทธิภาพ โดยเฉพาะอย่างยิ่งในกิจการรัฐสภาระหว่างประเทศที่มักจะมี เวทีการประชุมหารืออย่างสม่ำเสมอ การประชุมผ่านสื่ออิเล็กทรอนิกส์เป็นอีกช่องทางหนึ่งที่ช่วยตอบสนองการ ท างานของรัฐสภา นอกจากจะสามารถเข้าร่วมประชุมจากที่บ้านได้แล้ว ยังช่วยลดการเข้าร่วมกิจกรรมที่มีคน หนาแน่น ลดค่าใช้จ่ายในการเดินทาง สามารถที่จะนัดหมายการประชุมได้ล่วงหน้า เป็นการสื่อสารแบบ เรียลไทม์ที่รองรับได้ทั้งภาพเคลื่อนไหว เสียง รวมถึงการแลกเปลี่ยนข้อมล การนำเสนองาน (Presentation) และทำงานร่วมกับแอปพลิเคชัน (applications) ต่าง ๆ ซึ่งจะช่วยให้การประชุมเป็นไปอย่างมีประสิทธิผลและ มีประสิทธิภาพสูงสุด

# สารบัญ

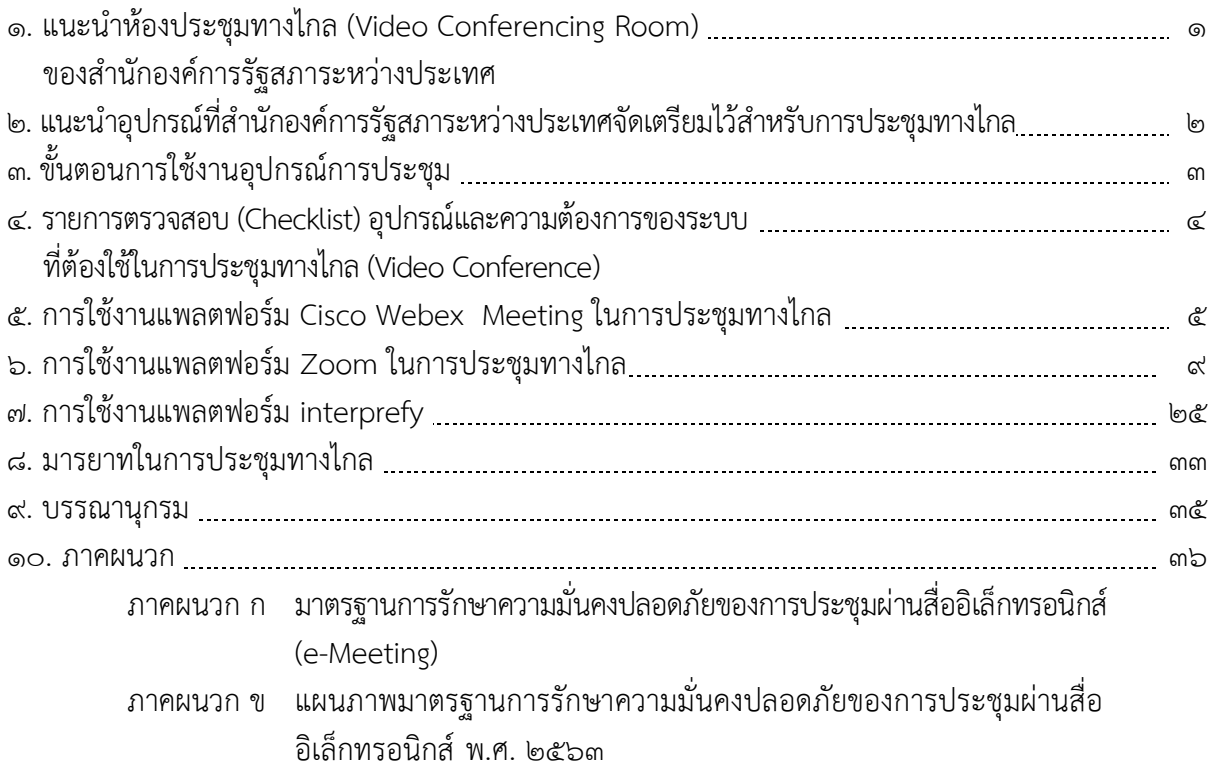

## แนะนำห้องประชุมทางไกล (Video Conferencing Room) ของสำนักองค์การรัฐสภาระหว่างประเทศ

้ด้วยประธานรัฐสภาได้ให้ความสำคัญกับการปรับเปลี่ยนรูปแบบการทำงานจากแนวปฏิบัติเดิมไปสู่การ ท างานในแนวทางหรือมิติใหม่ (New Normal) ที่สามารถรับมือกับสถานการณ์การแพร่ระบาดของโรคติดเชื้อโคโรนา 2019 หรือ โควิด-19 รวมถึงแนวโน้มที่เปลี่ยนไปของการจัดประชุมรัฐสภาระหว่างประเทศจากเดิมที่ต้องเดินทาง ข้ามประเทศเพื่อเข้าร่วมการประชุมจะเปลี่ยนเป็นรูปแบบการประชุมทางไกล (Video Conference) หรือ การประชุม เสมือน (Virtual Meeting) ที่จะมีมากขึ้น จึงได้มอบหมายให้สำนักงานเลขาธิการสภาผู้แทนราษฎร โดยสำนักองค์การ รัฐสภาระหว่างประเทศ จัดเตรียมสถานที่พร้อมอุปกรณ์สำหรับการประชุมทางไกล ณ สำนักองค์การรัฐสภาระหว่าง ี ประเทศ อาคารสำนักงานเลขาธิการสภาผู้แทนราษฎร ชั้น ๓ เพื่อรองรับและอำนวยความสะดวกแก่กรรมการบริหาร หน่วยประจำชาติไทยในสหภาพรัฐสภา (IPU) หน่วยประจำชาติไทยในสหภาพรัฐสภาเอเชียและแปซิฟิก (APPU) และ หน่วยประจำชาติไทยในสมัชชารัฐสภาอาเซียน (AIPA) และบุคลากรในวงงานรัฐสภาด้านต่างประเทศเพื่อใช้ในการเข้า ร่วมการประชุมทางไกลหรือการประชุมเสมือนที่จะเกิดขึ้น

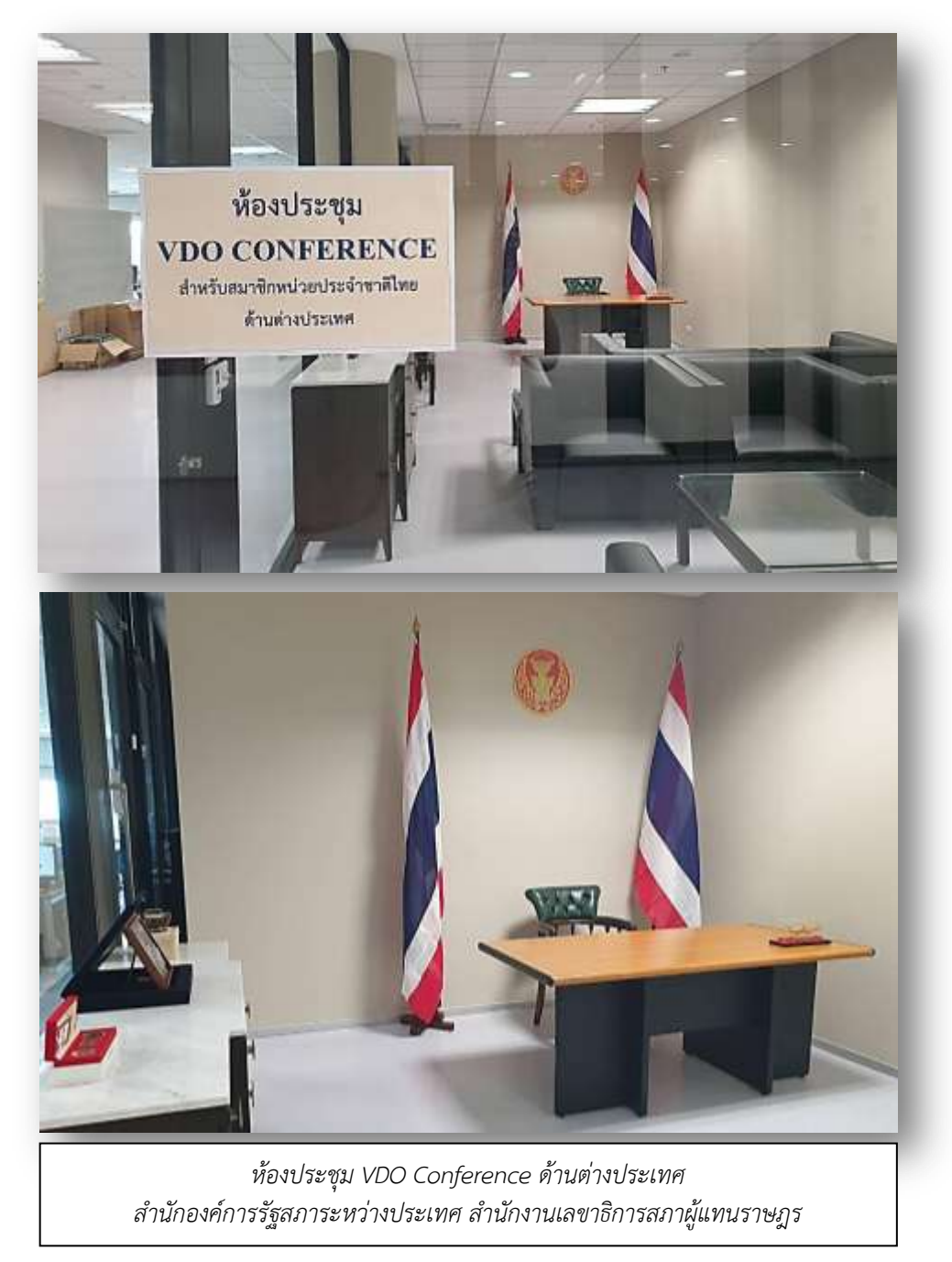

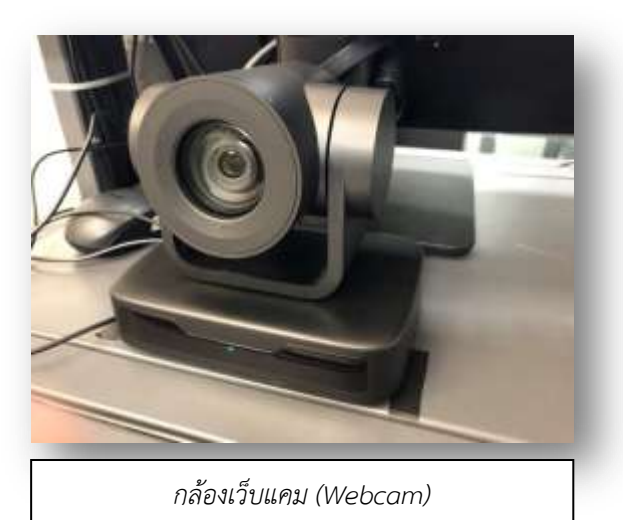

แนะนำอุปกรณ์ที่สำนักองค์การรัฐสภาระหว่างประเทศจัดเตรียมไว้สำหรับการประชุมทางไกล

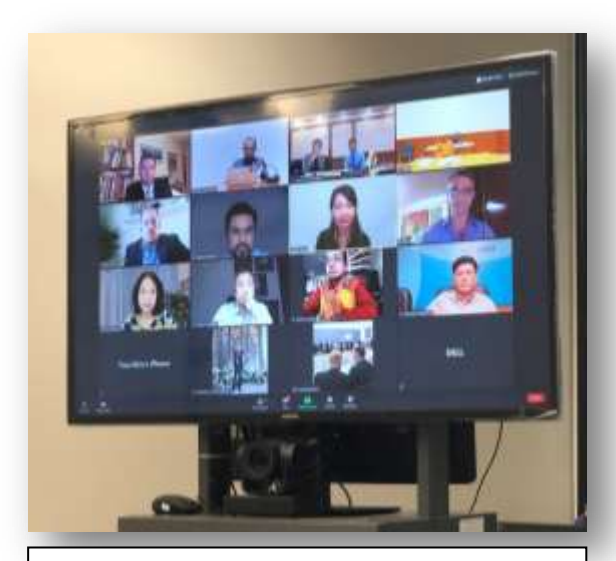

*จอวิดีทัศน์ส าหรับรับชมและออกอากาศ ในระหว่างการประชุม*

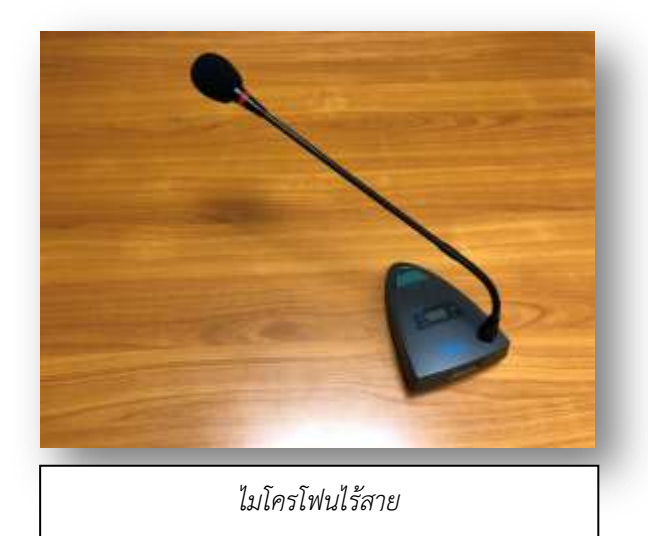

# **ขั้นตอนการใช้งานอุปกรณ์การประชุม**

#### วิธีเปิดระบบ

- ๑. เสียบปลักไฟและและปลั๊กอุปกรณ์ทุกชนิดให้พร้อมใช้งาน เช่น คอมพิวเตอร์ โทรทัศน์ ไฟสตูดิโอ / และส ารวจอุปกรณ์บางชนิดที่ใช้ถ่าน เพื่อให้มีสภาพพร้อมใช้งาน เช่น รีโมทคอนโทรล ไมโครโฟน
- ี ๒. เปิดสวิทซ์ปลัก ๓ ตา และไฟสตดิโอ  $\lfloor$  เบอร์ 1  $\rfloor$  ๔ จุด/ เปิดสวิทซ์คอมพิวเตอร์  $\lfloor$  เบอร์ 2  $\rfloor$  ๑ จุด (ข้อสังเกตความพร้อมการใช้งาน เช่น ไฟหน้าตู้คอนโทรลสีเขียวติด / กล้องหมุนเพื่อบูทเครื่อง / หน้าจอคอมพิวเตอร์ติด / โทรทัศน์จะขึ้นหน้าจอ HDMI เพื่อรอเชื่อมกับสัญญาณคอมพิวเตอร์)  $\rfloor$   $_{\leq}$  จุด/ เปิดสวิทซ์คอมพิวเตอร์  $\,$   $\,$

๓. เข้าโปรแกรมการประชุมออนไลน์ต่างๆ ที่ Icon หน้า Desktop คอมพิวเตอร์ เช่น Zoom / Webex / หรือโปรแกรมประชุมออนไลน์ต่างๆ ผ่าน web browser (www.)

2

๔. การใช้งานไมโครโฟน กด ๑ ครั้ง ไฟสีแดง หมายถึง พร้อมพูด / กดค้าง ๑ ครั้ง ไฟจะดับ หมายถึง ปิดเครื่อง (ด้านบนไมโครโฟนจะมีหน้าจอสีเขียวแสดงระดับพลังงาน ๓ ขีด หมายถึง ถ่านเต็ม ๑ ขีด หมายถึง ควรเปลี่ยนถ่าน)

**หมายเหตุ** :สามารถเบิกกุญแจห้องประชุมฯ ได้ที่ ผบ. กลุ่มงานบริหารทั่วไป ส านักองค์การรัฐสภาระหว่างประเทศ

#### วิธีปิดระบบ

- ๑. Shut Down คอมพิวเตอร์ (รอจนกว่าเครื่องจะดับ)
- เบอร์ 1 ๒. ปิดสวิทซ์ที่ปลัก ๓ ตา และไฟสตูดิโอ
- ๓. เก็บอุปกรณ์ต่างๆ เช่น รีโมทคอนโทรล เม้าส์ คีย์บอร์ด ไมโครโฟน ให้เรียบร้อย
- ๔. จัดห้องประชุมและรักษาความสะอาดของห้องประชุมให้อยู่ในสภาพเดิม
- ๕. ปิดห้อง / ปิดไฟ และคืนกุญแจห้อง

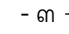

### รำยกำรตรวจสอบ (Checklist)อุปกรณ์และควำมต้องกำรของระบบ ที่ต้องใช้ในกำรประชุมทำงไกล (Video Conference)

1. กล้องเว็บแคม หรือคอมพิวเตอร์ที่มีกล้องติดตั้งอยู่แล้ว (Build-in Camera)

๒. หฟัง ไมโครโฟน และลำโพง

ิด. คอมพิวเตอร์ โน้ตบุ๊กคอมพิวเตอร์ โทรศัพท์มือถือสมาร์ทโฟน และคีย์บอร์ดสำหรับพิมพ์บันทึก การประชุม

4. อินเทอร์เน็ตความเร็วสูงสามารถรองรับสัญญาณภาพและเสียง

้ ๕. ซอฟต์แวร์ หรือ แพลตฟอร์มสำหรับการประชุมทางไกล

๖. ซอฟท์แวร์โปรแกรมจับภาพ (Crop) หน้าจอ สำหรับเก็บบันทึกภาพการประชุมและผู้เข้าร่วม ประชุมจากประเทศต่าง ๆ เพื่อน าไปใช้ในการจัดท ารายงานการประชุม

7. เบราว์เซอร์ (Browser) ที่รองรับ Internet Explorer v.7 ขึ้นไป Mozilla Firefox, Google Chrome หรือ Microsoft Edge

8. E-mail ของผู้เข้าร่วมประชุมเพื่อเข้าสู่ระบบ (Log in)

9. ฉากหลังที่มีชื่อการประชุม ตราสัญลักษณ์รัฐสภาไทย ตราสัญลักษณ์องค์กรรัฐสภาระหว่าง ประเทศที่เป็นเจ้าภาพจัดการประชุม

10. ธงชาติตั้งโต๊ะ และธงชาติประดับด้านหลังผู้เข้าร่วมประชุม

11. ชุดไฟประกอบฉาก เพื่อช่วยปรับความสว่างภายในห้องประชุม

่ ๑๒. การบันทึกภาพระหว่างการประชุม เพื่อประกอบการจัดทำรายงาน

### ข้อสังเกต $\cdot$

1. การประชุมทางไกล (Video Conference) บางรายการ ผู้จัดจะอนุญาตให้มีผู้สังเกตการณ์การประชุม โดยจะกำหนดรหัสผ่านและเงื่อนไขในการเข้าประชุม ก่อนการประชุม ฝ่ายเลขานการควรขอรหัสผ่านสำหรับเข้าร่วม สังเกตการณ์ เพื่อให้สามารถติดตามการประชุมอย่างใกล้ชิดรวมถึงลดปัญหาอุปสรรคทางด้านเทคนิคต่าง ๆ ที่อาจจะ เกิดขึ้น เช่น การรับสัญญาณภาพและเสียงในส่วนของฝ่ายเลขาฯ

2. เขตเวลา (Time Zone) การประชุมระหว่างประเทศจะมีความแตกต่างในเรื่องเวลาท้องถิ่น ประเทศใน แต่ละทวีปจะตั้งอยู่ในเขตเวลาที่แตกต่างกัน ดังนั้น เมื่อต้องเข้าร่วมประชุมทางไกลระหว่างประเทศจะต้องตรวจสอบ เวลาท้องถิ่นของประเทศผู้จัดการประชุม เพื่อไม่ให้เกิดความเสียหายจากการพลาดการเข้าร่วมประชุม

3. เนื่องจากแพลตฟอร์ม Zoom มีผู้นิยมใช้แพร่หลาย ผู้ใช้งานทั่วไปสามารถลงทะเบียนเข้าใช้ได้โดย ้ไม่จำเป็นต้องเข้ารหัส จึงมีความเสี่ยงที่แฮกเกอร์ (Hacker) จะลักลอบเข้าสู่ระบบ เพื่อล้วงความลับ หรือแอบดูข้อมูล ่ ข่าวสาร บางครั้งมีการทำลายข้อมูลข่าวสาร หรือทำความเสียหายให้กับองค์กร เช่น การเปลี่ยนข้อมูล ผู้ใช้งานในระบบ หรือการคัดลอกข้อมูลส่วนตัวไปเผยแพร่

## กำรใช้งำนแพลตฟอร์ม Cisco Webex Meeting ในกำรประชุมทำงไกล

---------------------------------------------------------------

WebEx เป็นโปรแกรมแบบ Web Conference มีขั้นตอนการใช้งานที่ง่ายและประหยัดเวลาโดย ้สามารถเข้าใช้งาน ได้ ๓ ช่องทาง

ช่องทางที่ ๑ ผ่าน web browser เช่น Mozilla Firefox , Internet Explorer ,Chrome

ช่องทางที่ ๒ เข้าระบบด้วย App (สำหรับติดตั้ง) Cisco Webex Meetings Desktop App

ช่องทางที่ ๓ เข้าระบบด้วย App Cisco Webex Meetings Mobile App ได้ทั้ง iphone ipad และ Android ได้โดยดาวน์โหลดได้จาก App Store และ Play Store

#### กำร Sign in เข้ำใช้งำน Cisco Webex Meeting

1. เข้าไปยัง URL :<https://www.webex.com/> จากนั้นกด Sign in แล้วเลือก Webex

Meetings

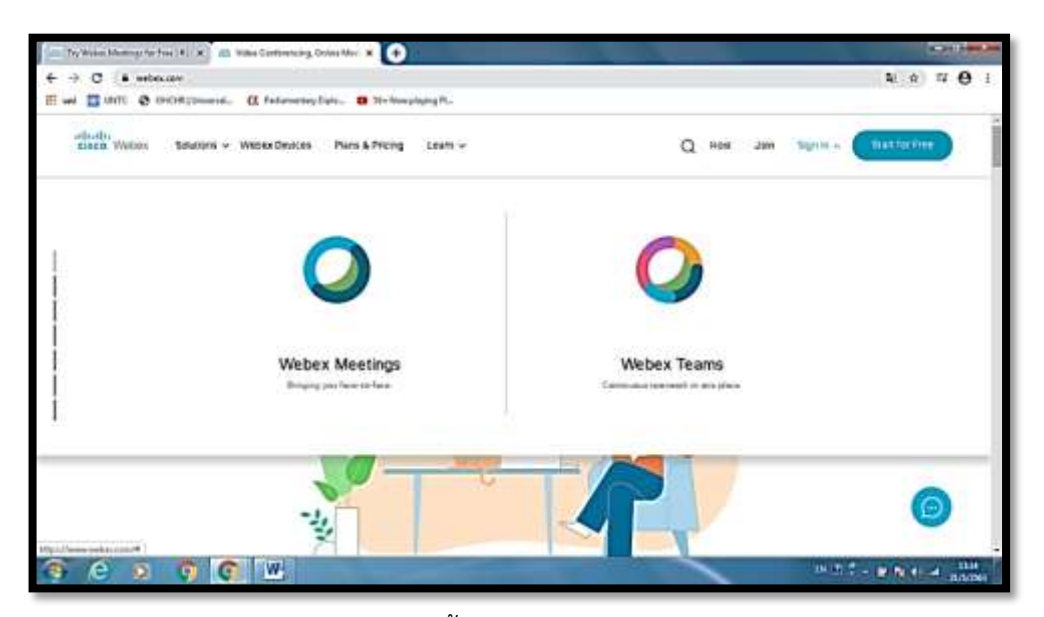

2. Sign in โดยใส่ email address จากนั้นกด Next และใส่ Password

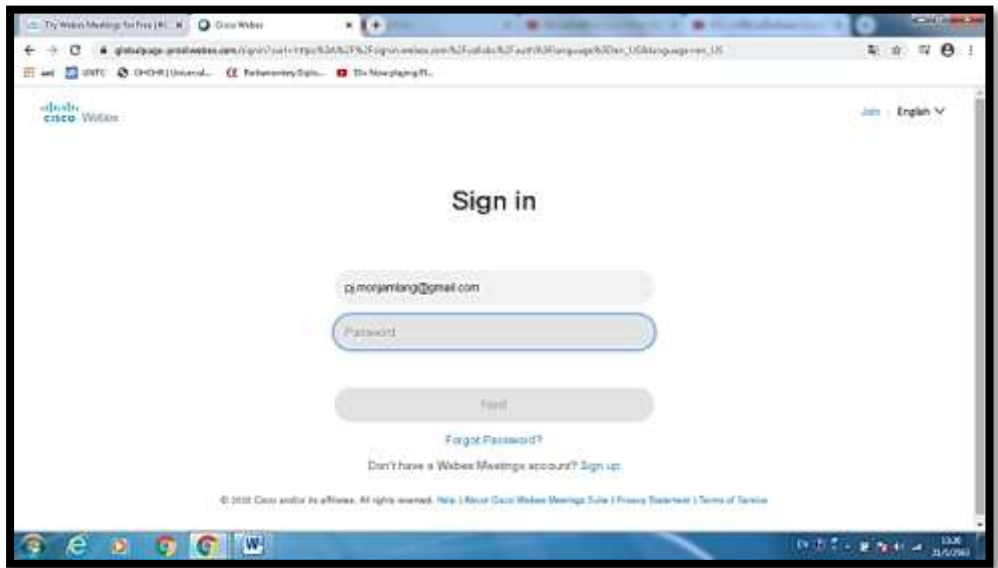

3. เราจะเข้าสู่หน้าห้องการประชุมส่วนตัว การเริ่มประชุม (Start a Meeting) ในกรณีที่เราเป็นเจ้าภาพ (Host) จัดประชุม ให้กด Start Meeting จากนั้นจะเลือกใช้แบบ Desktop App หรือ Web App ก็ได้

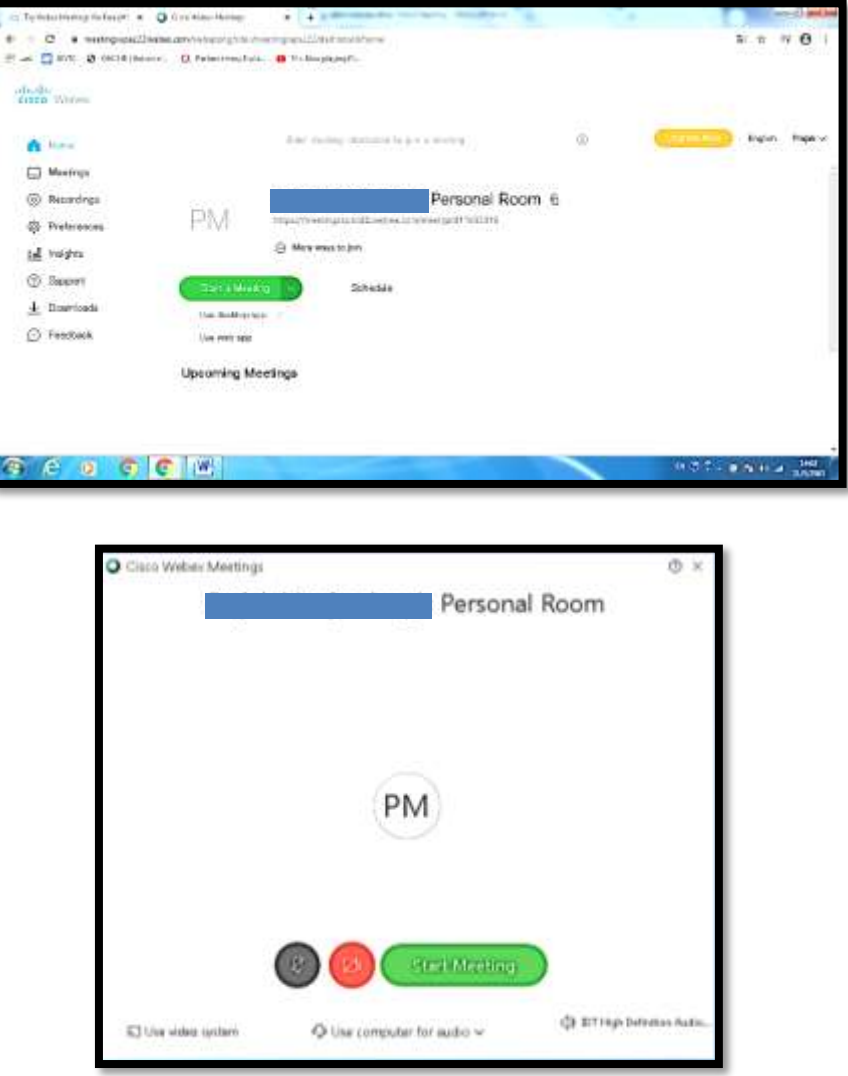

เมื่อเข้ามาหน้านี้ สามารถกด Start Meeting เพื่อเปิดห้องเริ่มต้นการประชุม

หากต้องการจบการประชุมให้กดปุ่ม กากบาท สีแดง จากนั้นกด End Meeting จะเป็นอันจบการประชุม

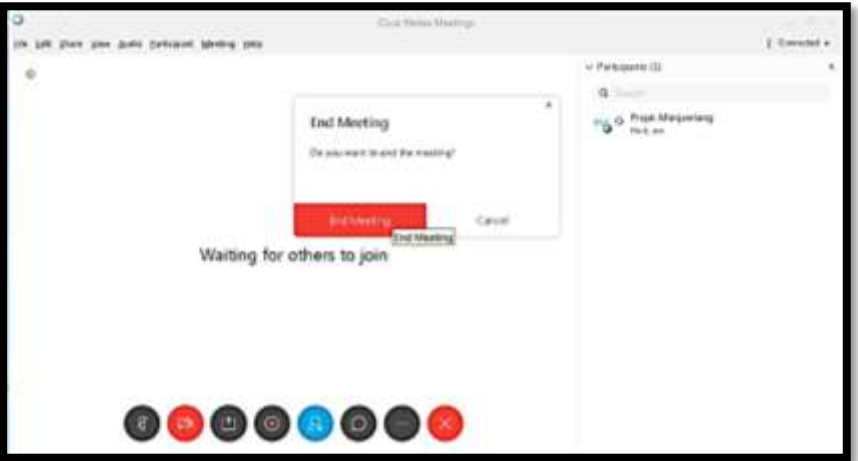

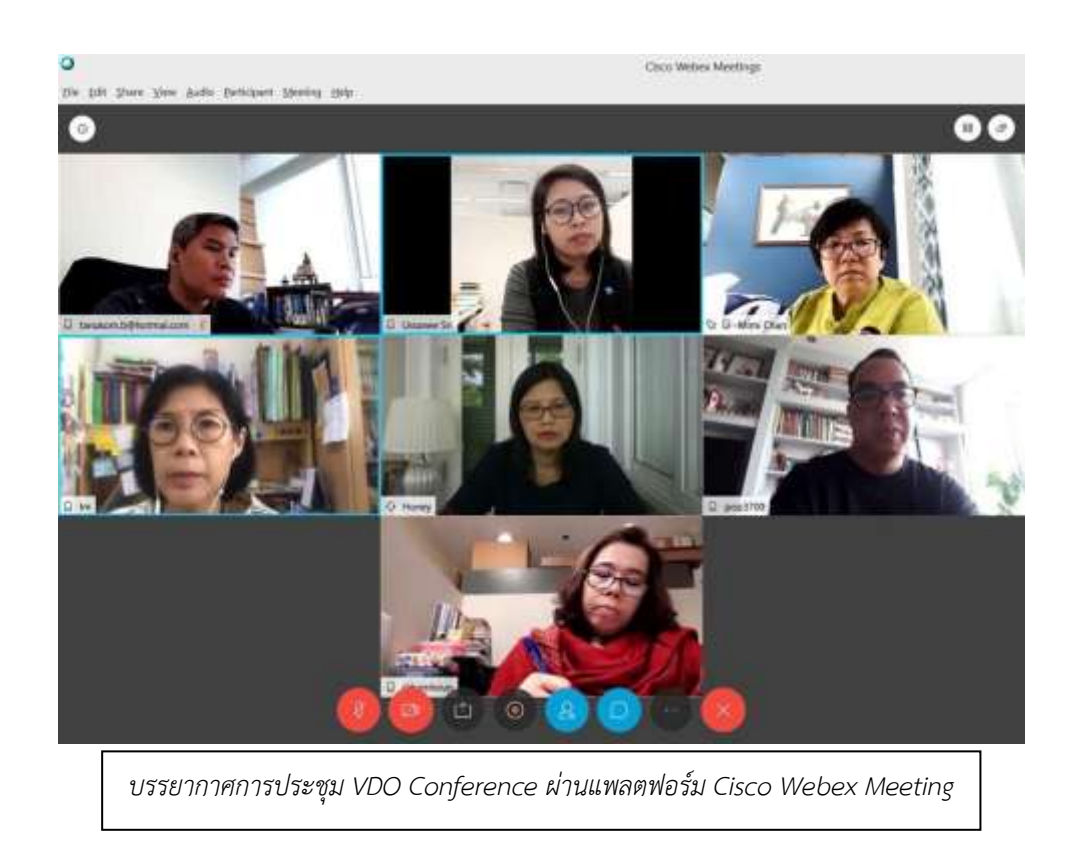

### กำรเป็นผู้เข้ำร่วมประชุม

ผู้เข้าร่วมจะได้รับ email เชิญเข้าร่วมการประชุม เพื่อแจ้งเตือนให้เข้าร่วมการประชุม โดยผู้เข้าร่วม สามารถ กดปุ่ม Joint meeting โดยตรงเพื่อเข้าร่วมประชุมได้ หรือสามารถใส่ URL ของห้องประชุม หรือใส่ Meeting number ลงในช่อง Search ได้

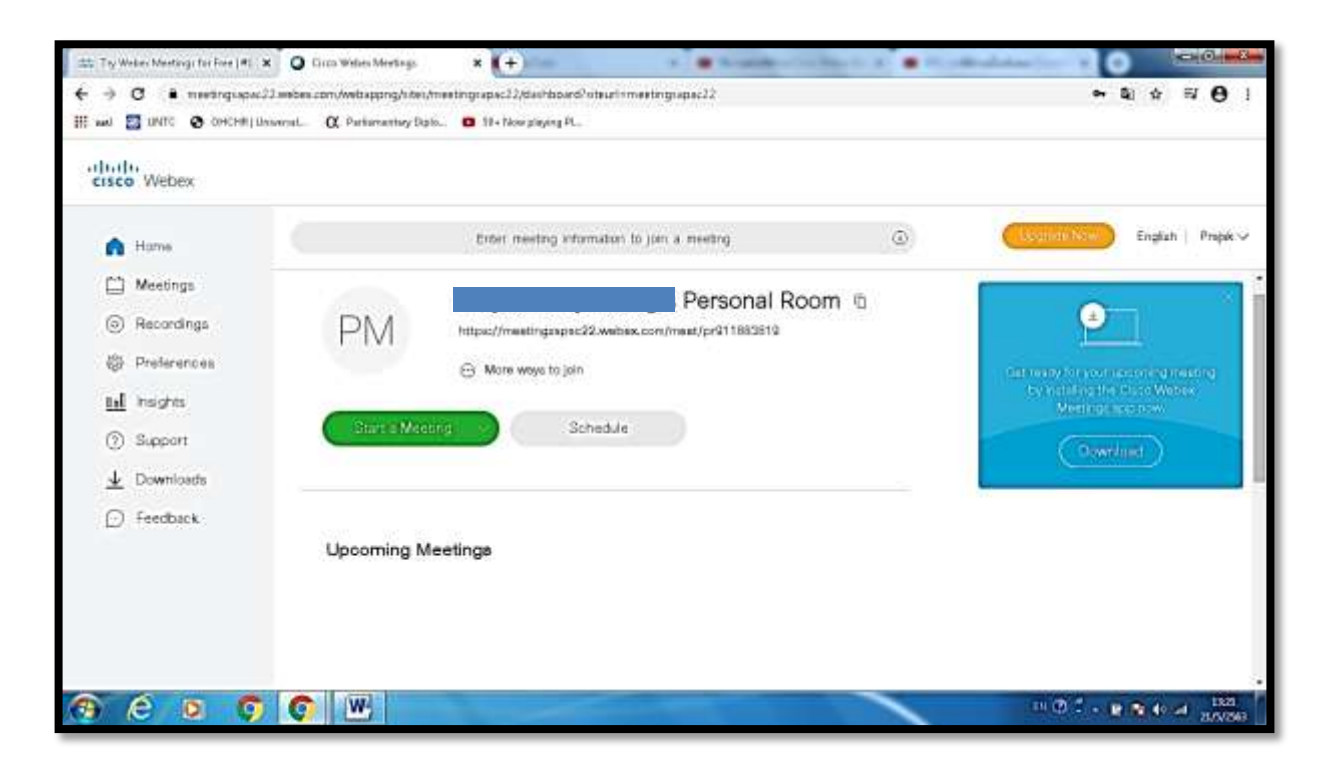

### Menu bar สำหรับการใช้ในการประชุม

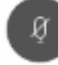

Mute / เปิด-ปิดไมโครโฟน

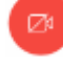

 $\bullet$ 

 $\begin{array}{|c|} \hline \bullet \\ \hline \end{array}$ 

Start my video / เปิด-ปิดวิดีโอ

Share content / แบ่งปันไฟล์ สื่อมัลติมิเดียให้ผู้เข้าร่วมประชุมคนอื่นเห็น

Recorder / บันทึกการประชุม (ให้เลือกบันทึกใน My Computer และตั้งชื่อไฟล์ จากนั้นกด ปุ่ม recorder เมื่อจบการประชุมให้กดหยุดบันทึก)

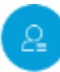

 $\bullet$ 

Participants / สามารถกดดูรายชื่อผู้เข้าร่วมประชุม

Chat / ผู้เข้าร่วมประชุมสามารถเลือกส่งข้อความให้กับผู้เข้าร่วมประชุมทุกคนหรือเฉพาะ บางคนได้ในระหว่างการประชุม

Note /จะเป็นแถบพื้นที่สีขาวสำหรับพิมพ์หรือจดบันทึกได้

# กำรใช้งำนแพลตฟอร์ม Zoom ในกำรประชุมทำงไกล

---------------------------------------------------------------

Application Zoom สามารถใช้ได้หลากหลายช่องทาง อาทิ การใช้ Application บน Tablet Smartphone ได้ทั้ง iOS และ Android หรือ PC, Notebook ที่เป็น Windows หรือ MAC OS ก็สามารถใช้ได้โดยผ่าน Web Browser สามารถดาวน์โหลด Software ลงเครื่องได้เพื่อความสะดวกสบายในการใช้งาน ซึ่งในที่นี้จะเป็นการ ้อธิบายวิธีการสมัครและใช้งานผ่าน Application ที่ลงบน Computer สำหรับการสมัครการทดลองใช้งาน ให้เข้าไป ที่ <https://zoom.us/> และคลิกที่ "Sign Up, It's Free" เพื่อทำการสมัครและสร้าง Account

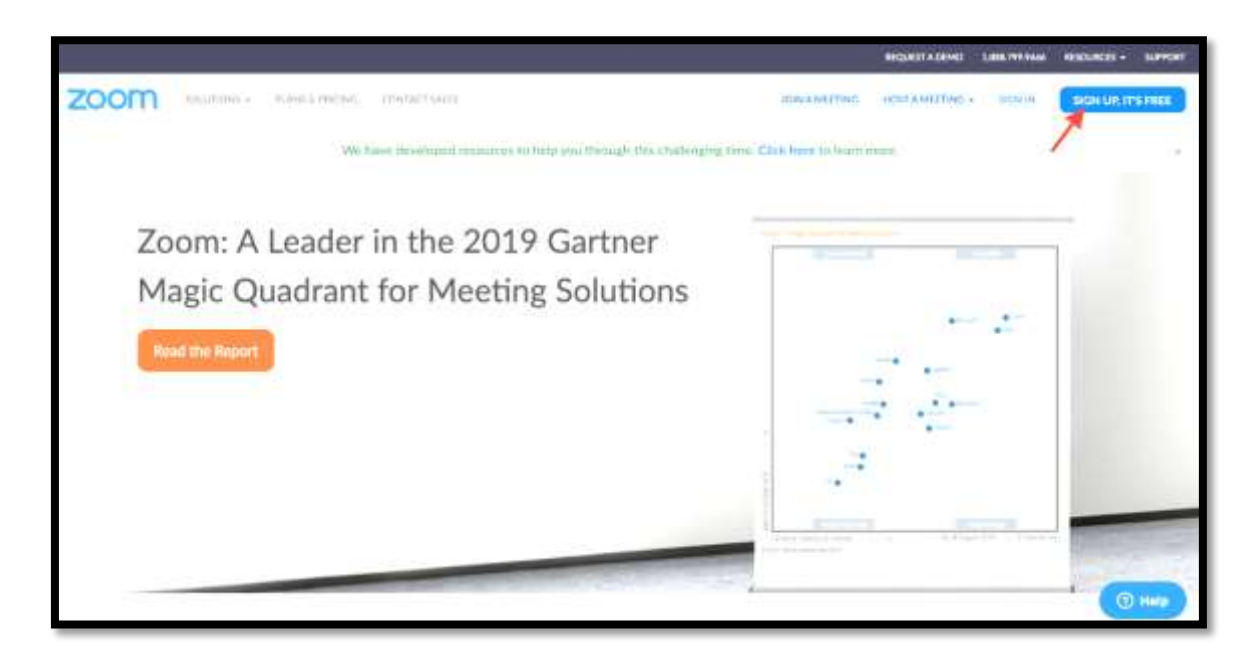

วิธีการสมัครมี 1๓ วิธี ดังนี้

A. ใช้ Email องค์กร หน่วยงาน หรือใช้ Email ส่วนตัวสมัคร

B. สมัครด้วย Google Account หรือ Facebook Account การสมัครด้วยวิธีนี้ง่ายและเร็วกว่าไม่ ต้องรอ Email ตอบกลับเพื่อยืนยันเปิดใช้งาน (Activate)

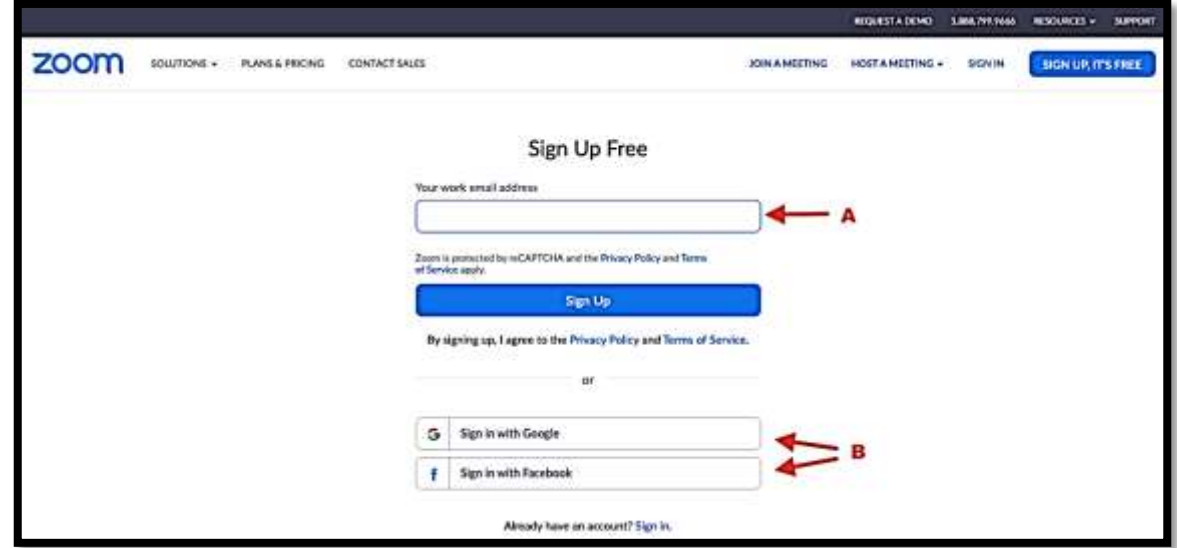

ในกรณี สมัครโดยใช้ Email จะมี Email ตามตัวอย่างที่ระบบส่งมาเพื่อยื่นยันการสมัคร ระบุรายละเอียดในช่องต่างๆ แล้ว คลิก Continue

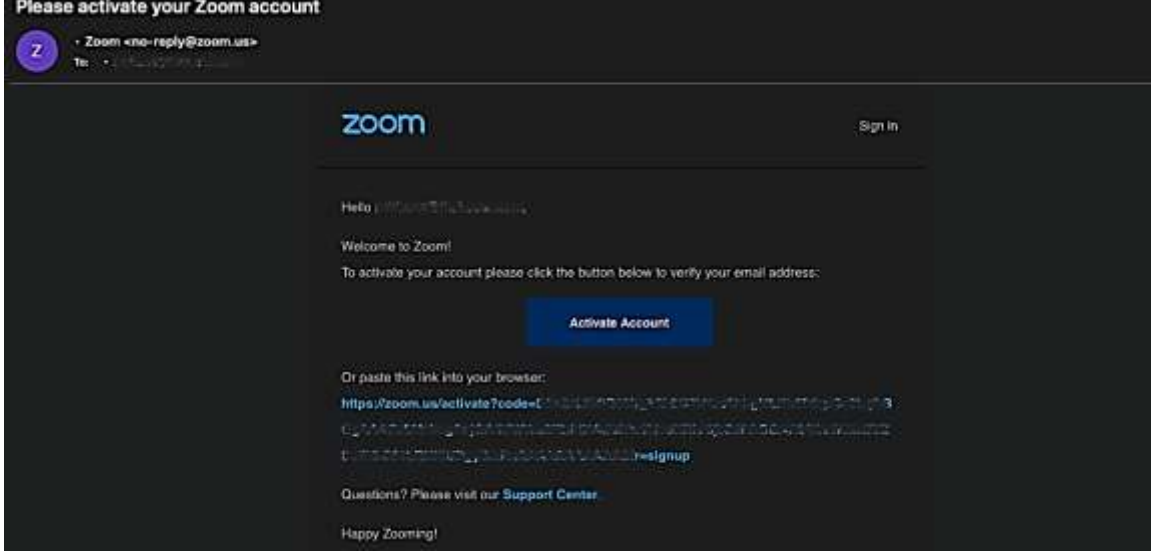

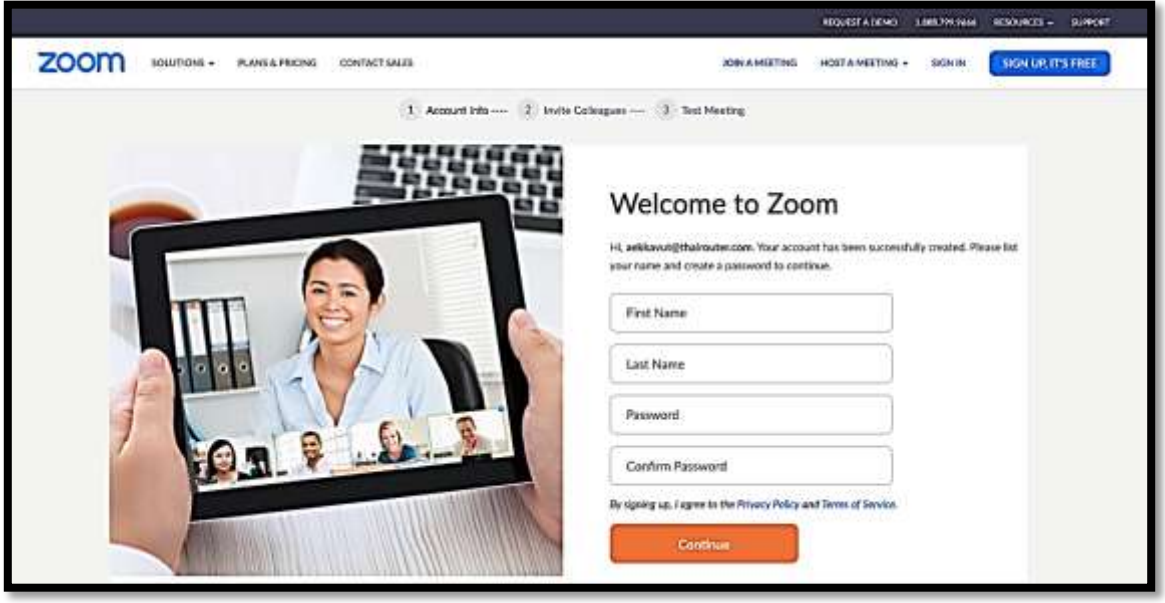

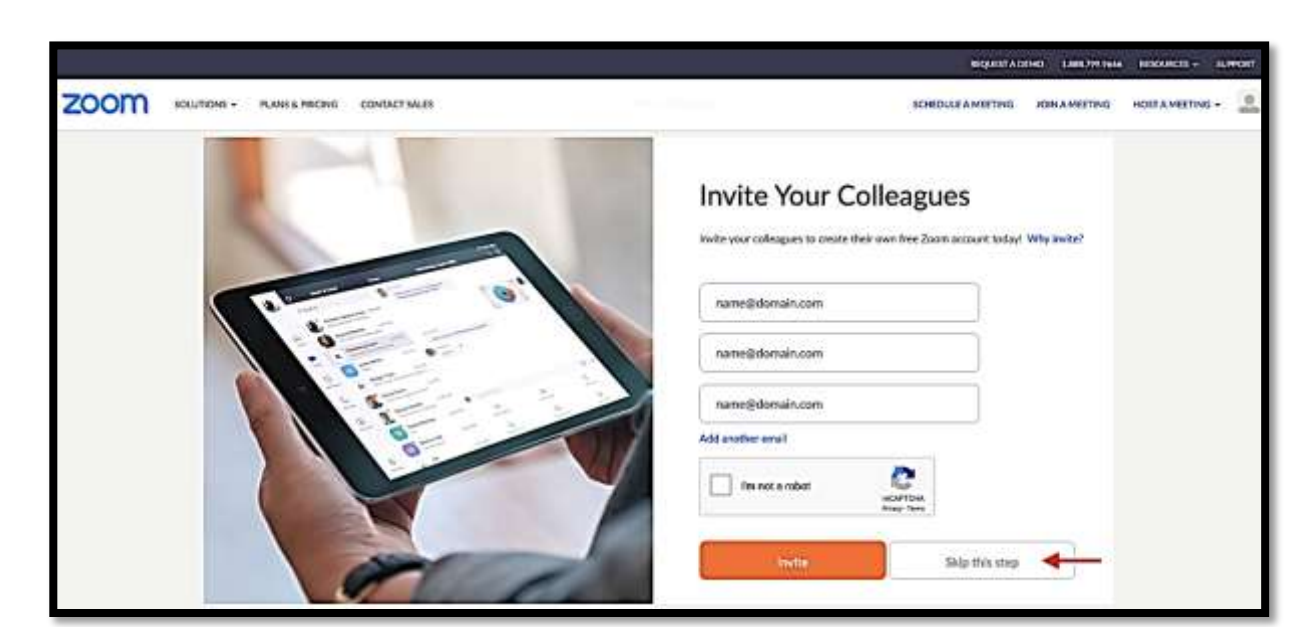

ระบบจะถามเพื่อให้เราชวนเพื่อนมาสมัคร เราสามารถกด Skip this Step ได้เลย

กด "Go to My Account" เป็นอันเสร็จสิ้นการสมัครใช้งาน

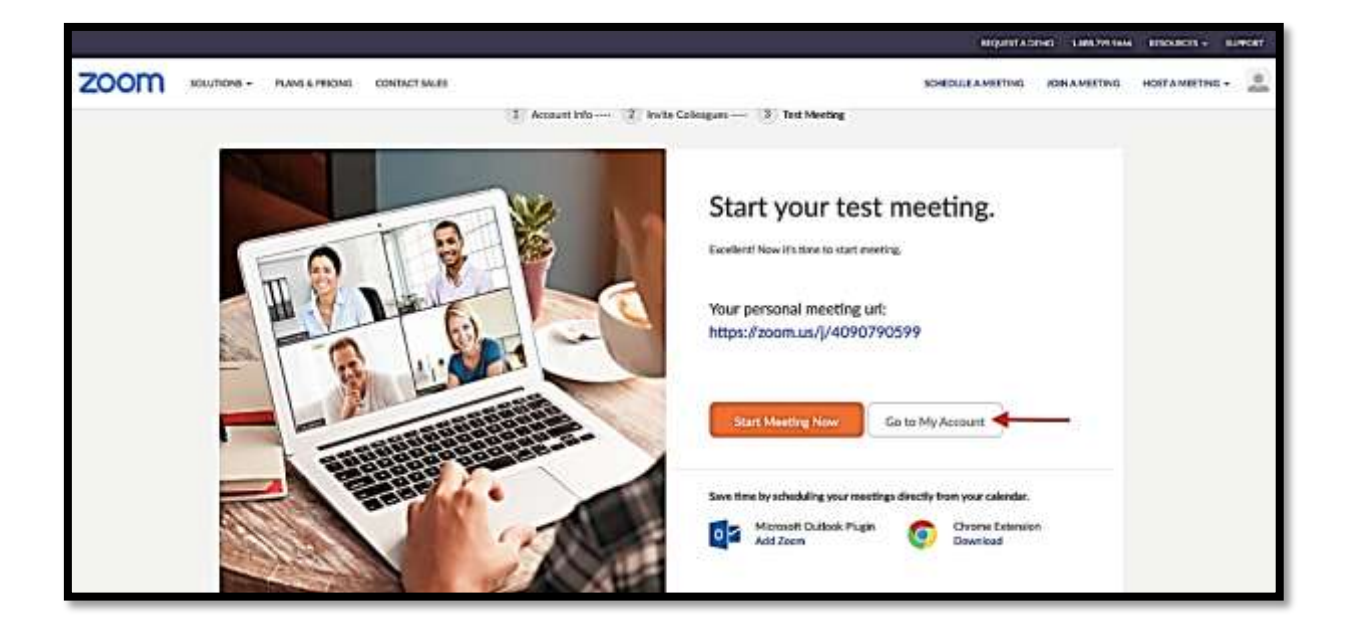

ส่วนการสมัครด้วย Google Account หรือ Facebook Account หลังจากคลิก Log in ระบบก็จะพามาสู่ หน้านี้ แบบเดียวกับสมัครด้วย Email โดยเราสามารถสร้างการประชุมล่วงหน้าได้ เพียงแค่คลิก ที่ Meetings และ คลิก Schedule a New Meeting

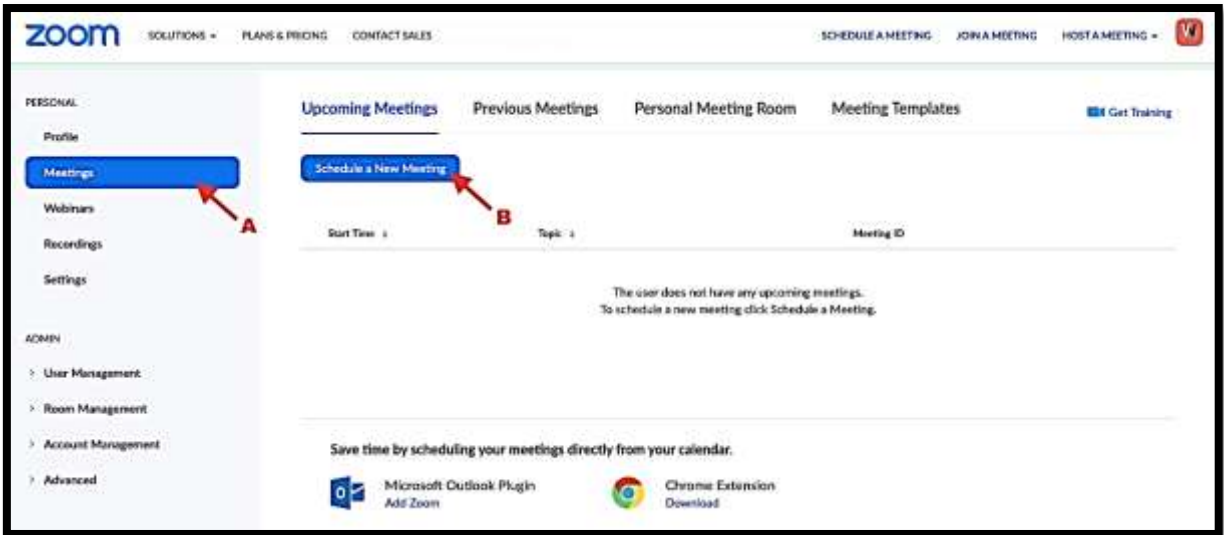

ใส่รายละเอียด Topic ระบุวันเวลา

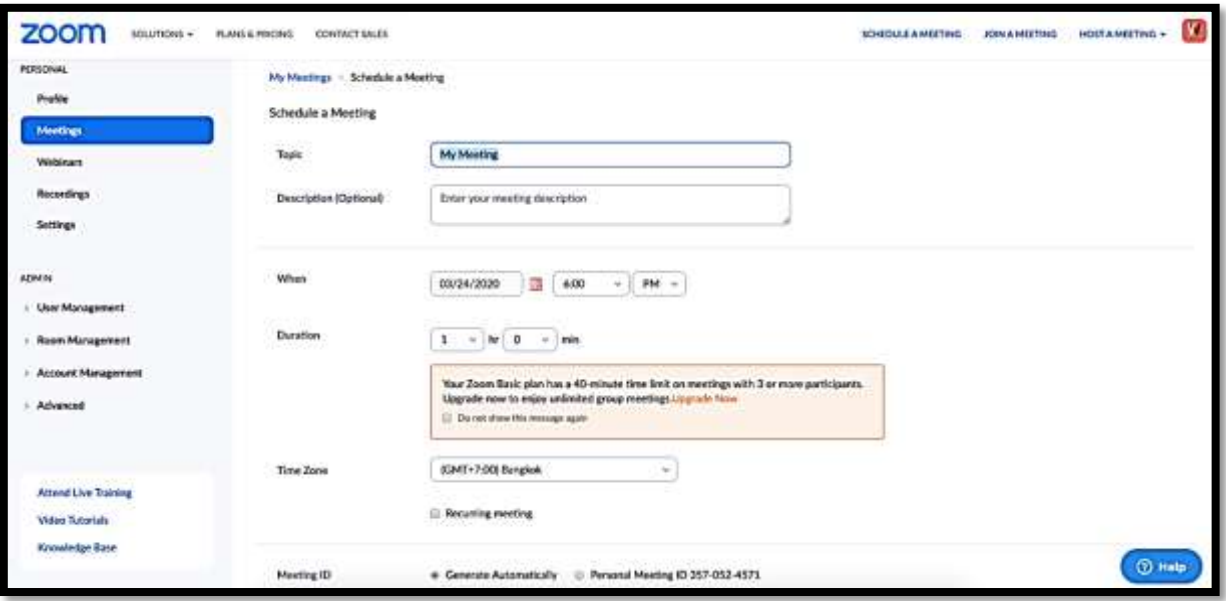

สามารถตั้งค่าเริ่มต้นในการประชุมได้จากตรงนี้ หลังจากนั้นกด Save

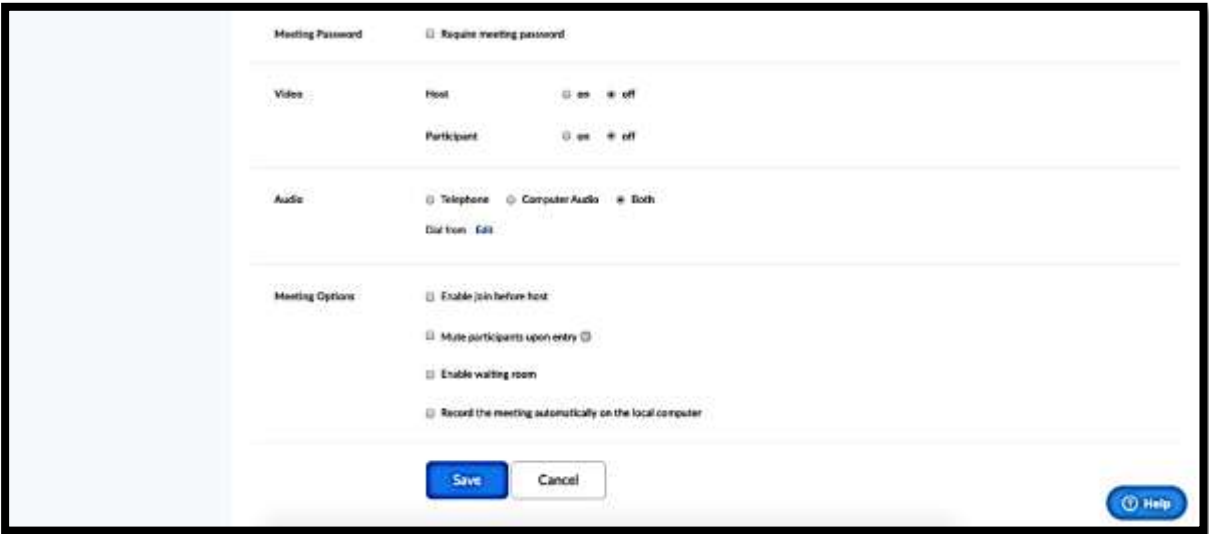

ขั้นตอนการส่ง Link Meeting invitation ให้กับผู้เข้าร่วมประชุม คลิก Meetings --> Upcoming Meetings --> My Meeting

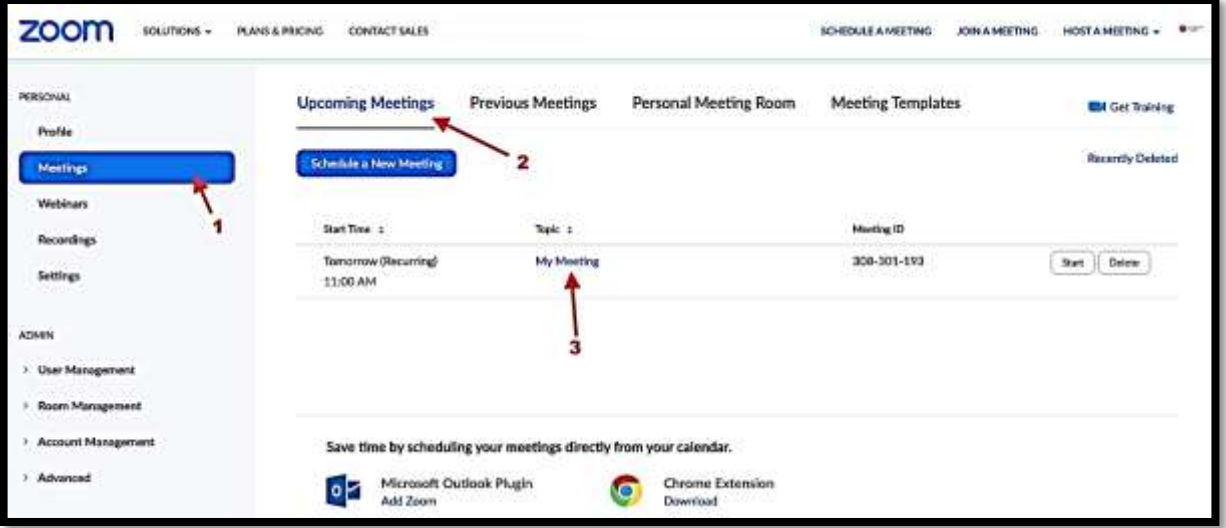

คลิก "Copy the invitation" แล้วไปส่งให้กับคนที่จะเข้าประชุมได้เลย

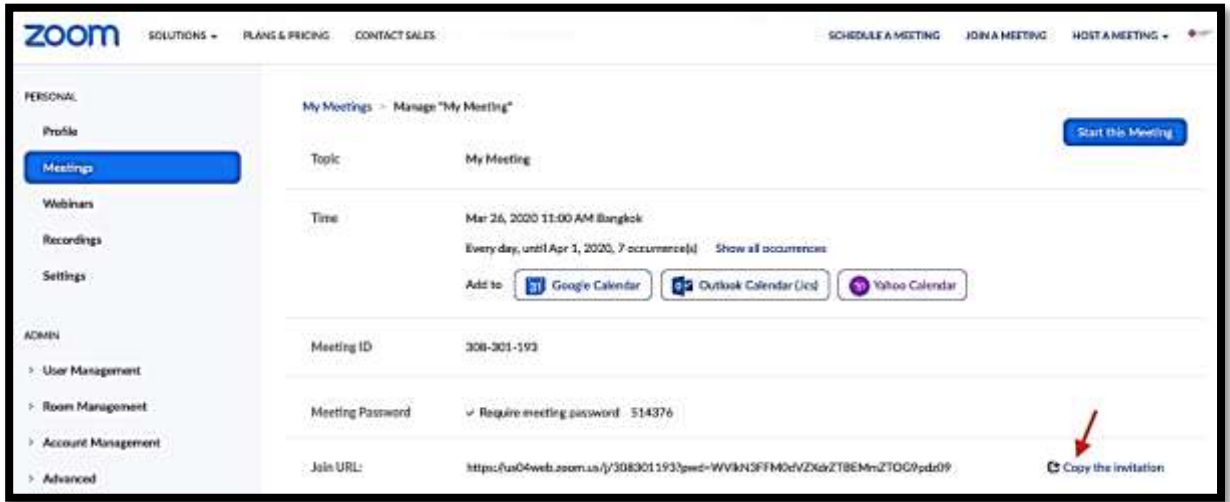

หรือกรณีที่ต้องการประชุมทันที ให้คลิกที่ Meetings --> Personal Meeting Room --> Start Meeting จะเข้าสู่หน้าการประชุม

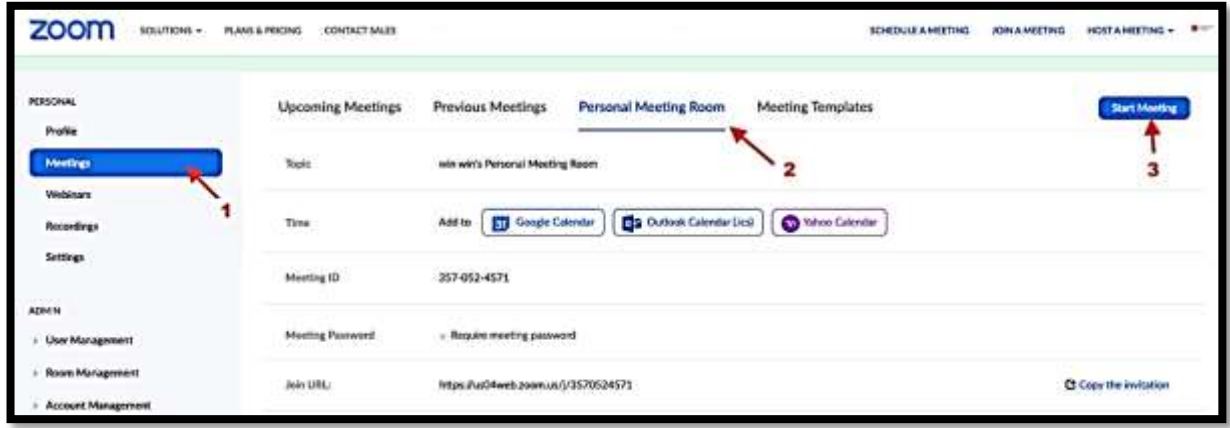

เมื่อระบบเตรียม Run เข้าสู่ Application Zoom ระบบจะแจ้งโดยมีรายละเอียดดังนี้

A: Click here คือใช้ Zoom ผ่าน Browser

- B: Download & run Zoom คือ Download Application Zoom และใช้งานผ่าน Application Zoom
- C: Popup Open zoom.us จะขึ้นในกรณีมี Application อยู่แล้ว

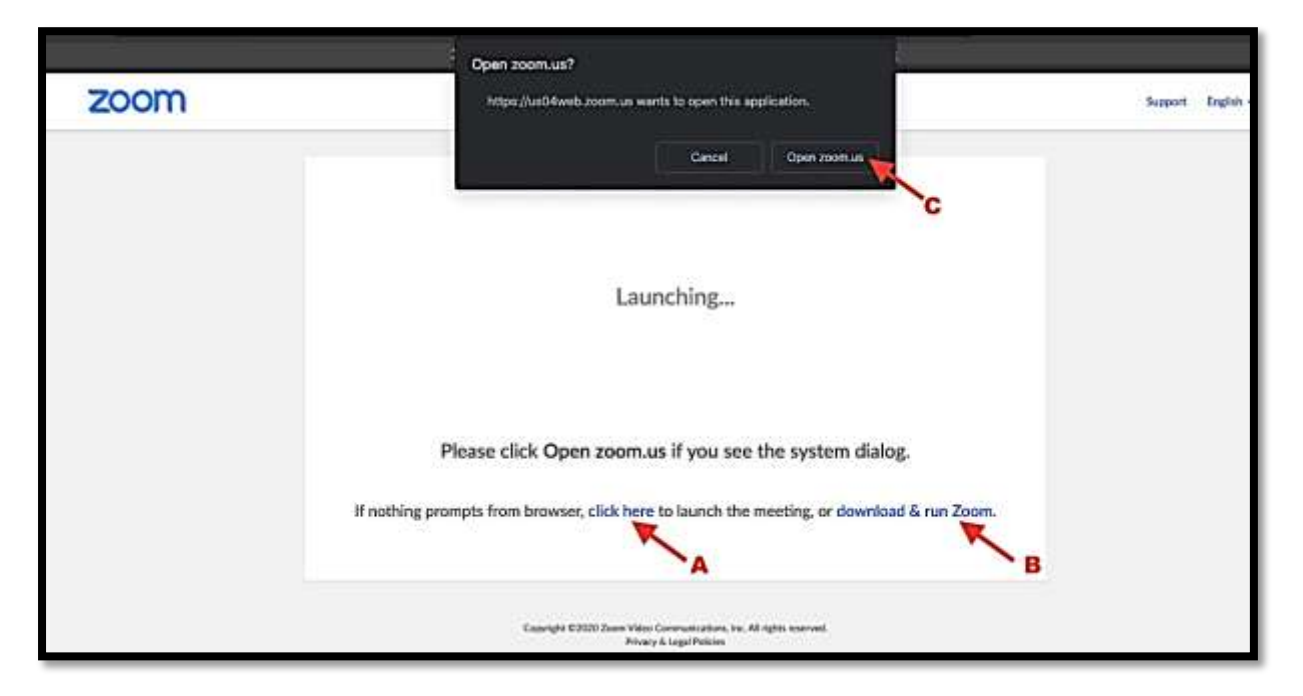

หมายเหตุ: การดาวน์โหลดและใช้งานผ่านตัวโปรแกรมจะดีที่สุด

เมื่อเข้าสู่ตัว Application ระบบจะสอบถามเรื่องเสียง ให้คลิก "Test Speaker and Microphone"

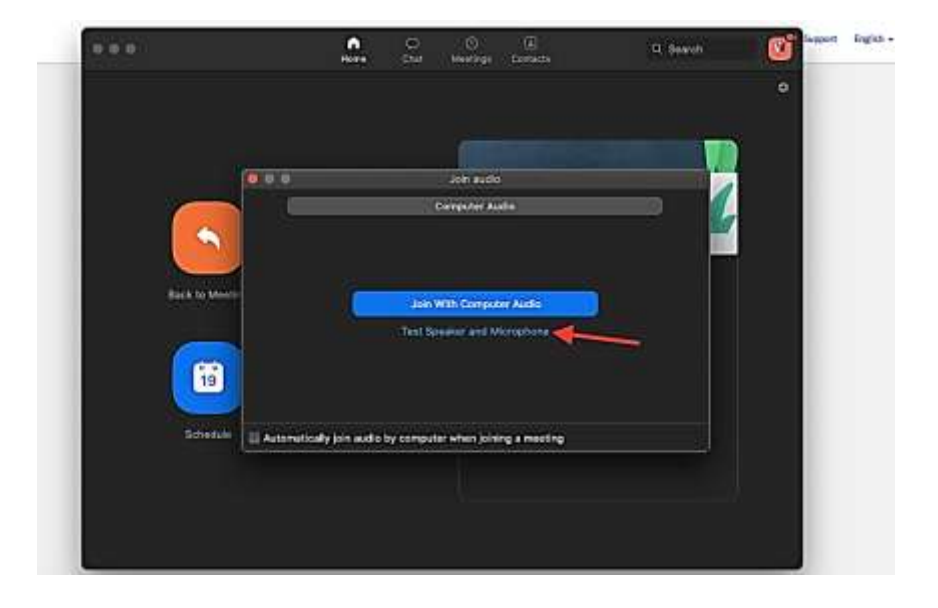

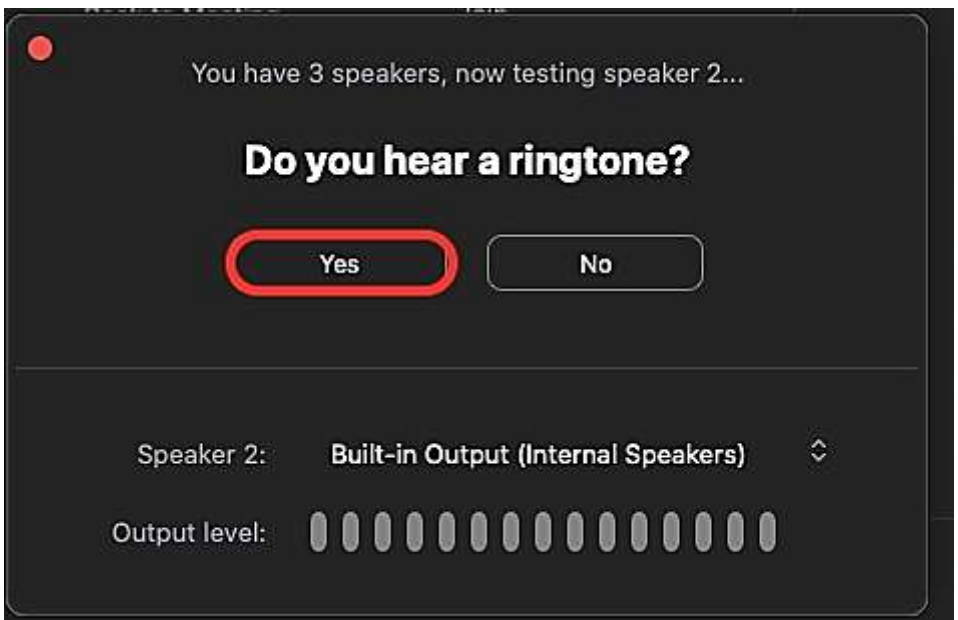

ระบบจะส่งเสียง Ringtone ให้คลิก Yes เมื่อได้ยินเสียง

ระบบจะให้เราพูด และให้คลิก Yes เมื่อได้ยินเสียงพูดของเรา

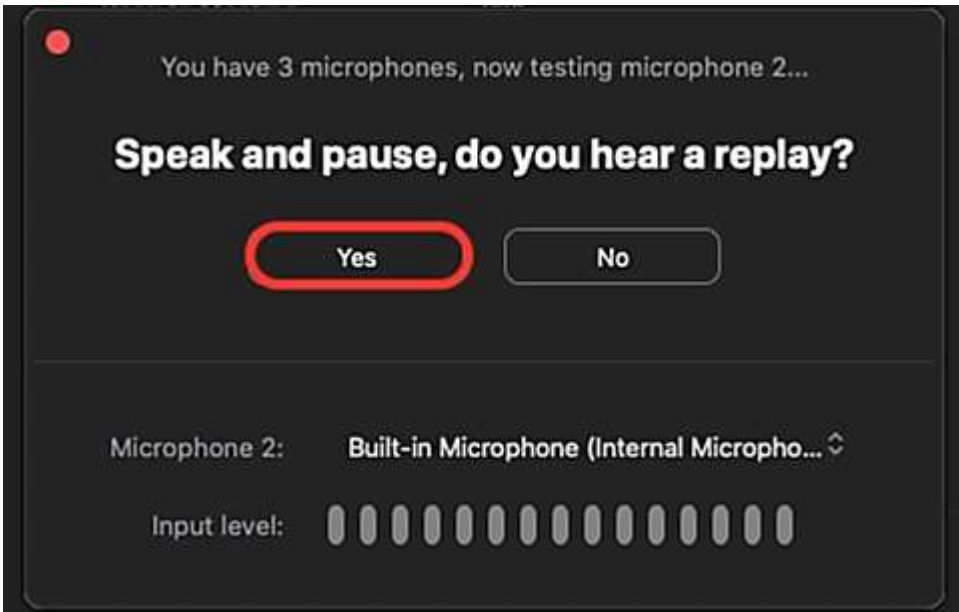

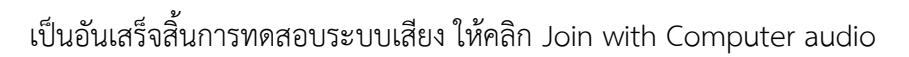

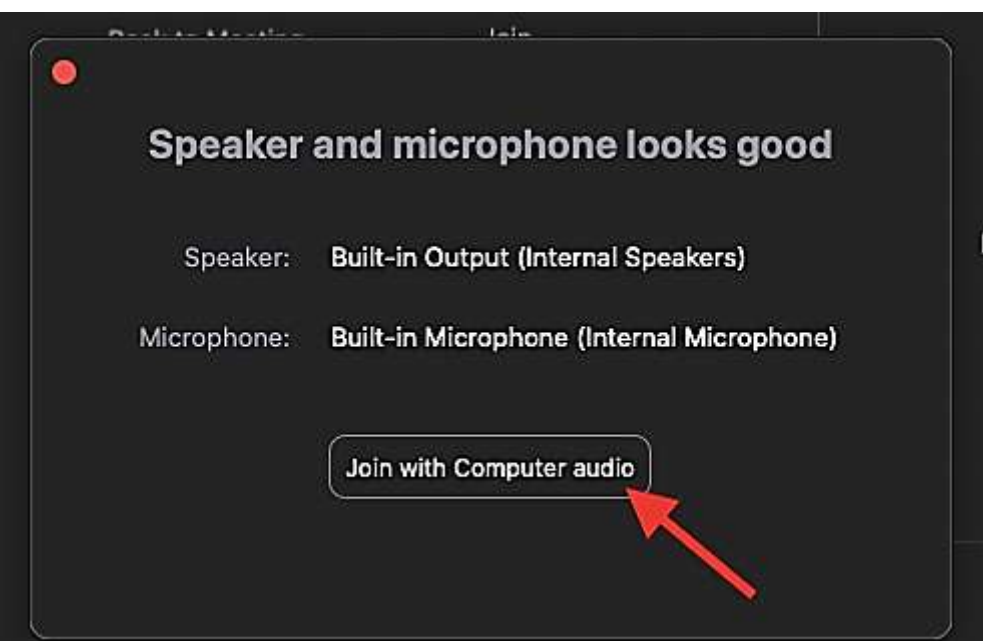

# เครื่องมือต่ำงๆในกำรใช้งำน Video Conference ของ Zoom

ในช่องนี้จะมีข้อมูลสำคัญดังนี้ Meeting ID, Invitation URL สามารถกด Copy URL แล้วส่งให้เพื่อนได้

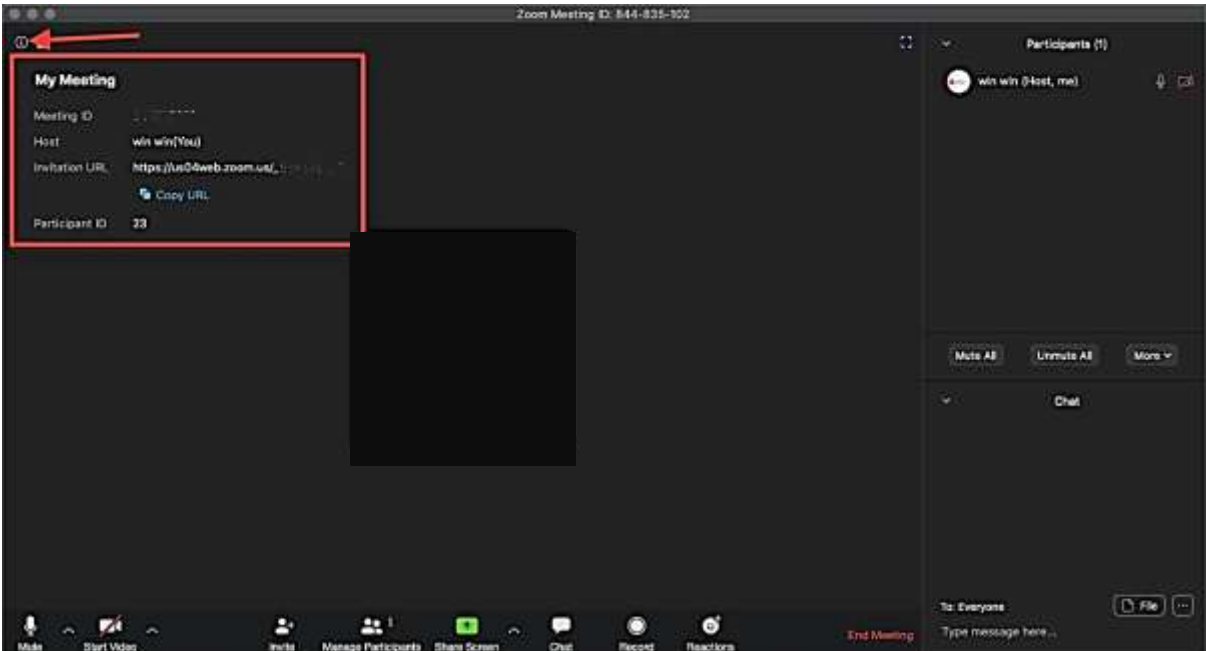

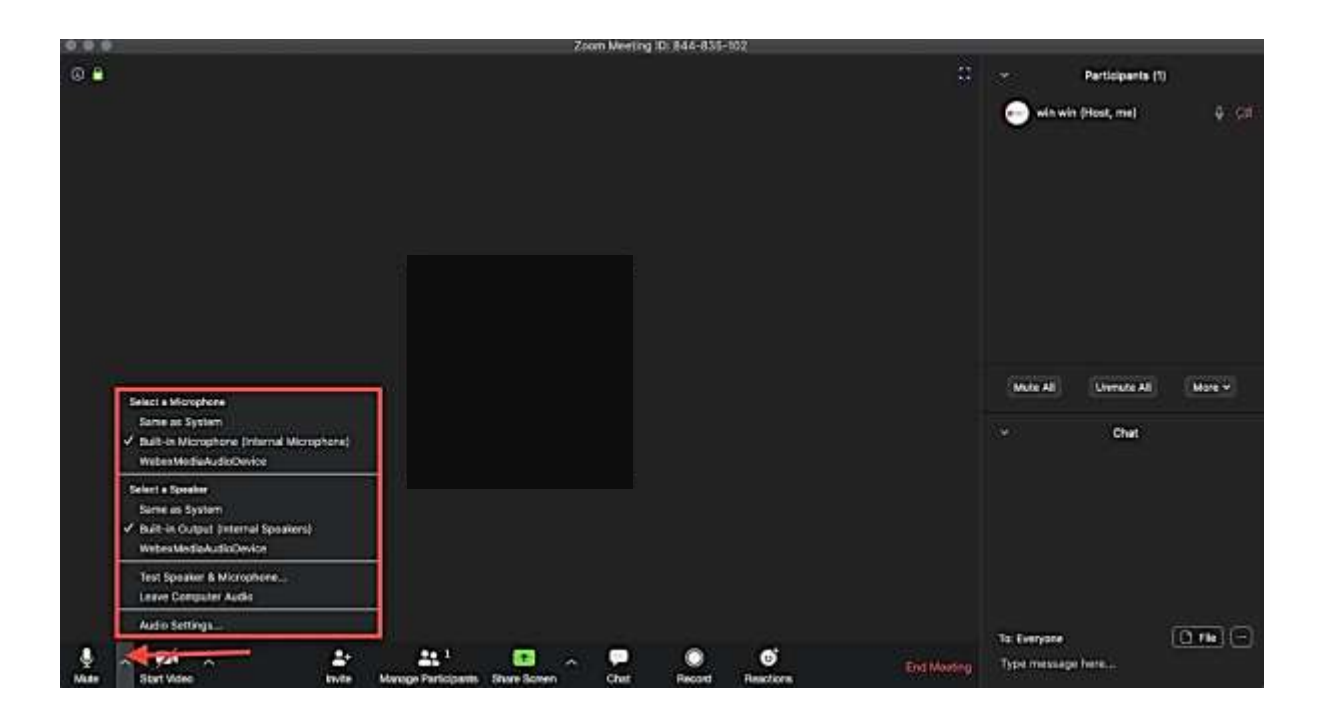

## ปุ่ม Mute (เปิด / ปิดเสียงพูด) และยังสามารถเลือก Source ที่เราอยากใช้เสียงได้

ปุ่ม Start Video (เปิด / ปิด Video) สามารถเลือก Source ของกล้อง VDO และ ท า Virtual Background ได้

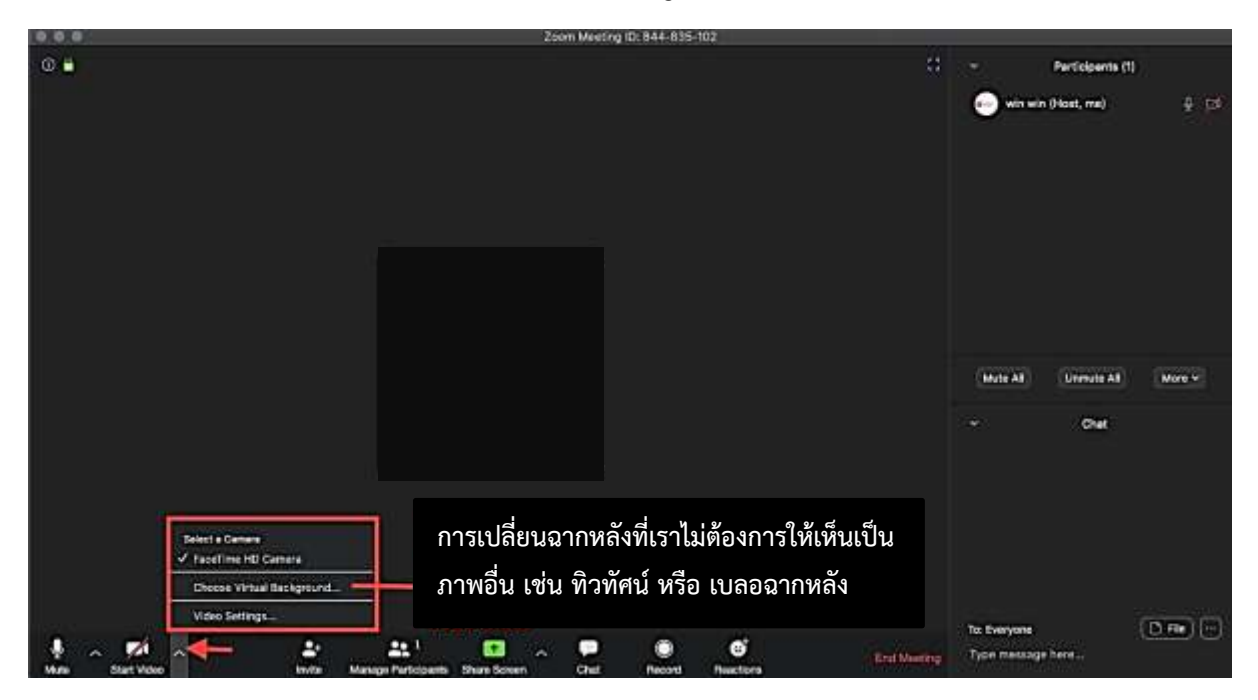

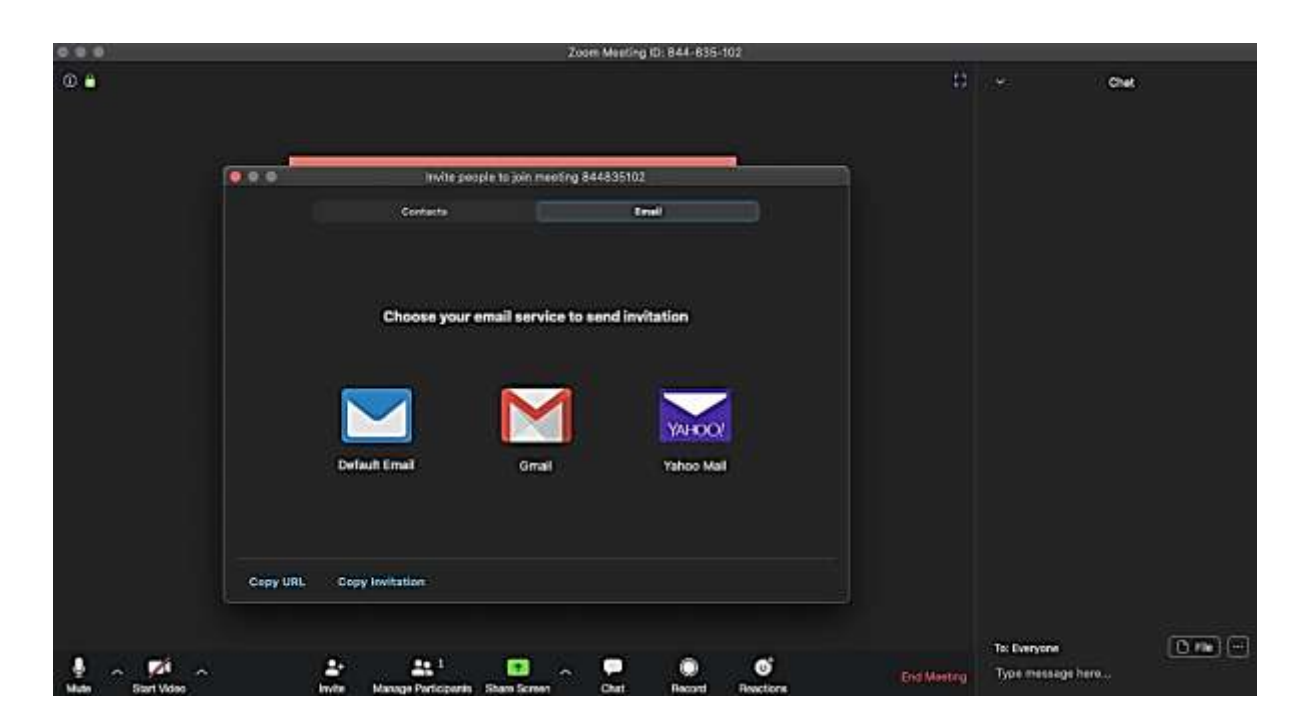

ปุ่ม Invite สามารถกดส่ง Email หรือ Copy URL เพื่อเชิญมาเข้าประชุม

ปุ่ม Share Screen เป็นเครื่องมือไว้ Share Content ให้กับผู้ประชุมคนอื่นได้เห็น

โดยจะแบ่งเป็น ๓ ส่วน คือ Basic, Advanced, Files

ในส่วน Basic สามารถเลือก Content จากหน้าต่าง หรือ Application ต่างๆ ที่เราจะ Share รวมถึงมี Whiteboard เอาไว้ในกรณีต้องการเขียน

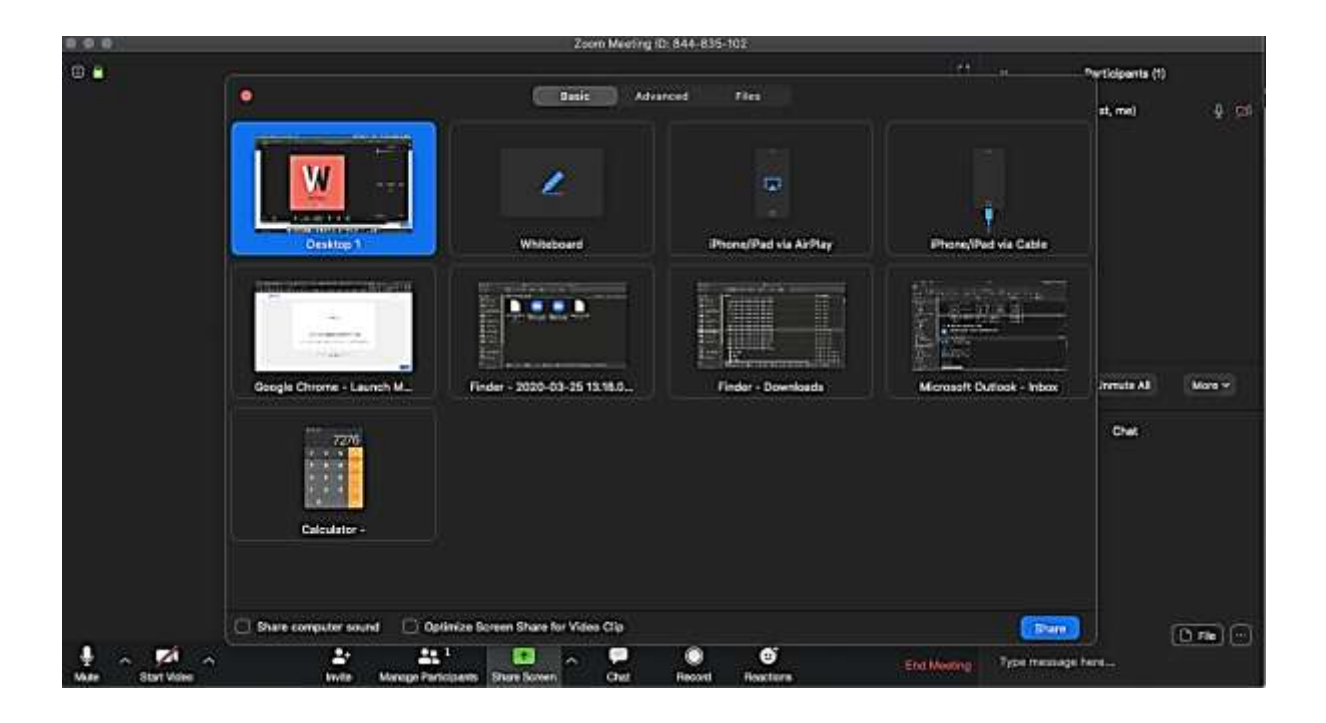

ในส่วน Advanced สามารถเลือก Source การแชร์ได้เช่น แชร์เพียงบางส่วนบนหน้าจอ แชร์แต่เสียง หรือแชร์ภาพจากกล้องตัวที่ ๒

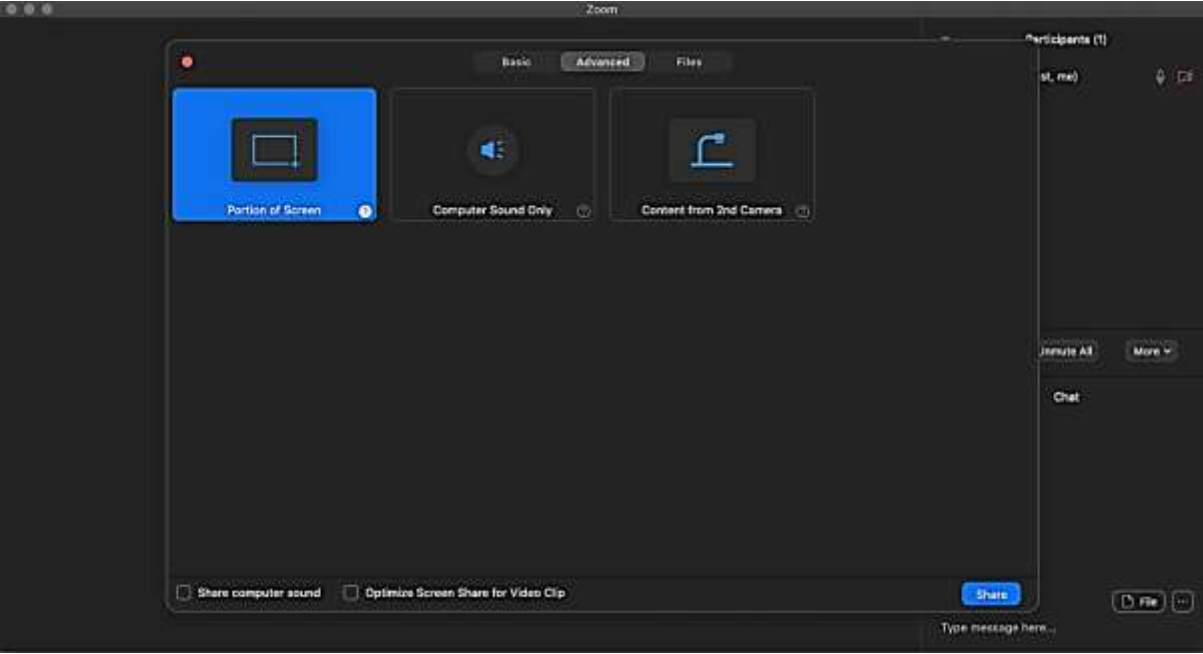

ในส่วน Files สามารถเลือก File ที่ต้องการแชร์ได้จาก Application Dropbox, Onedrive, Google Drive และ Box

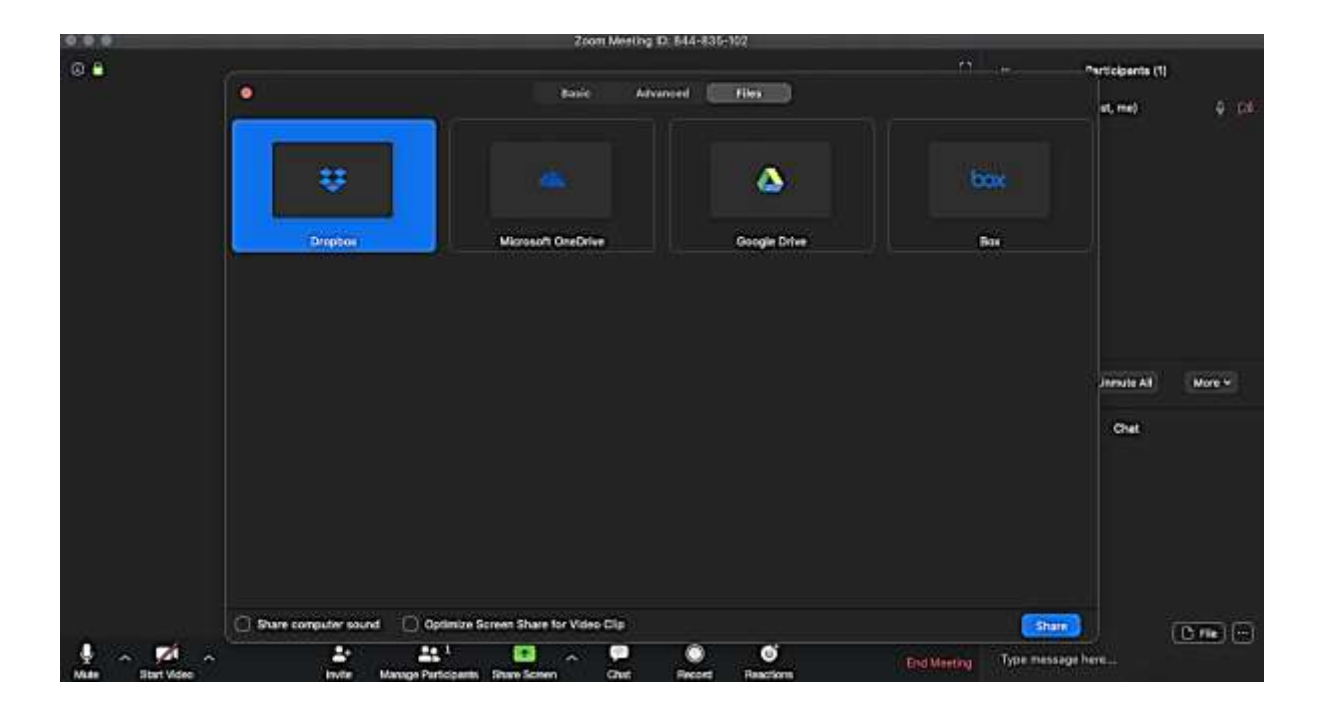

ปุ่ม Chat เป็นเครื่องมือที่เอาไว้พิมพ์ โต้ตอบ สามารถพิมพ์ไปยังบุคคลใดบุคคลหนึ่ง หรือ พิมพ์ไปถึงทุกคนได้ เมื่อเราคลิกที่ icon จะมี Chat Box ขึ้นมาด้านล่างขวามือ

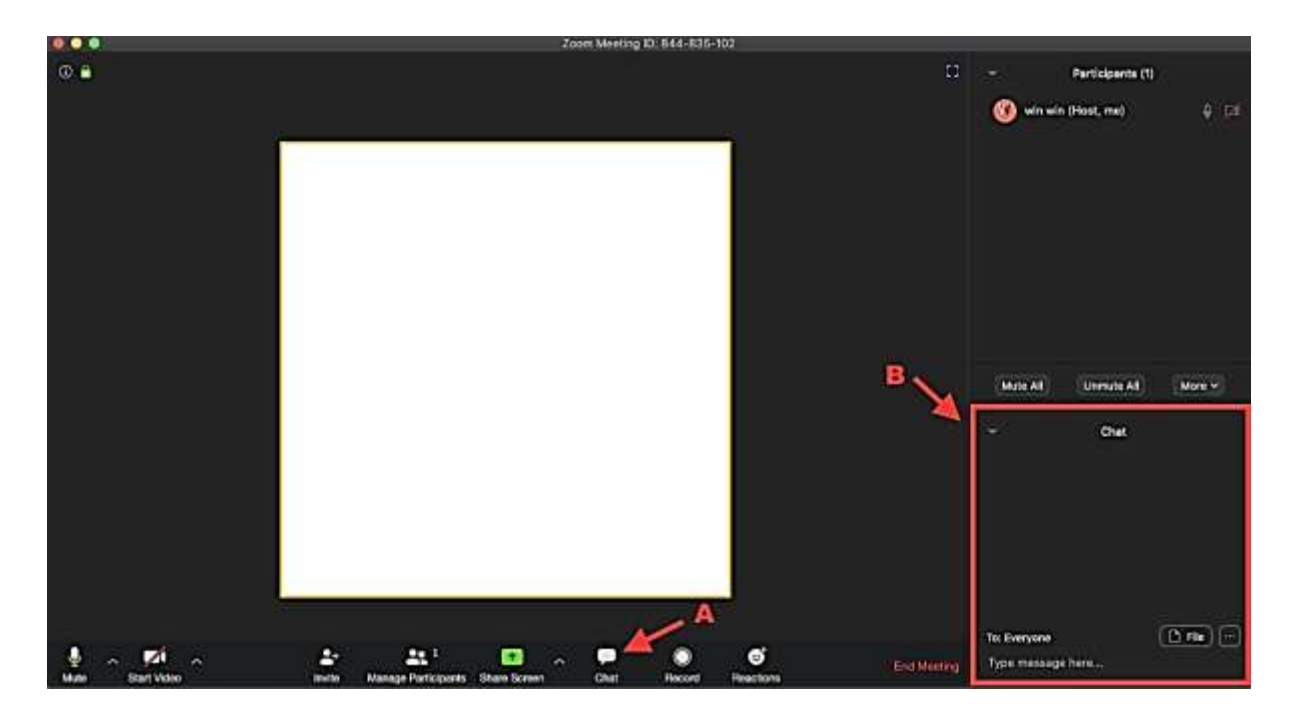

เราสามารถส่ง File ให้กับผู้เข้าร่วมประชุมผ่าน Application Dropbox, Onedrive, Google Drive, Box และรวมถึง File ใน Computer อีกด้วย

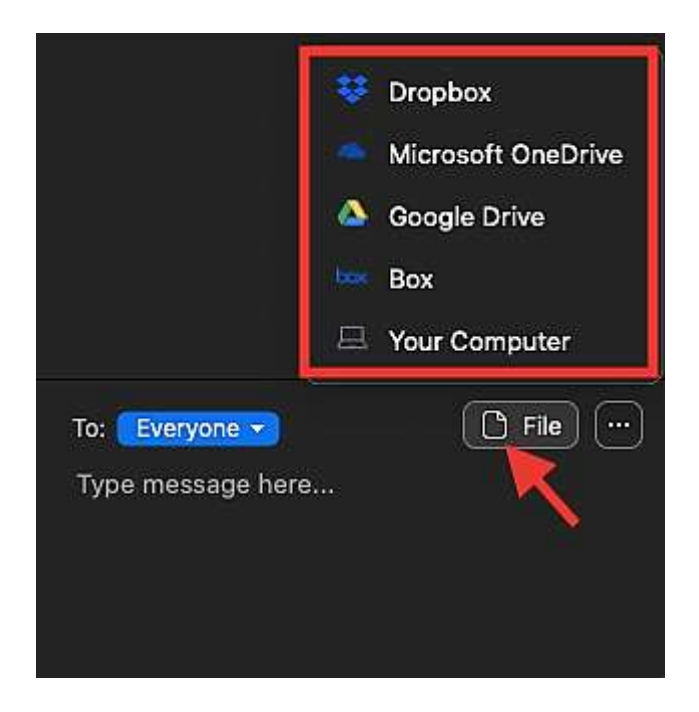

ปุ่ม Record เอาไว้บันทึก การประชุม

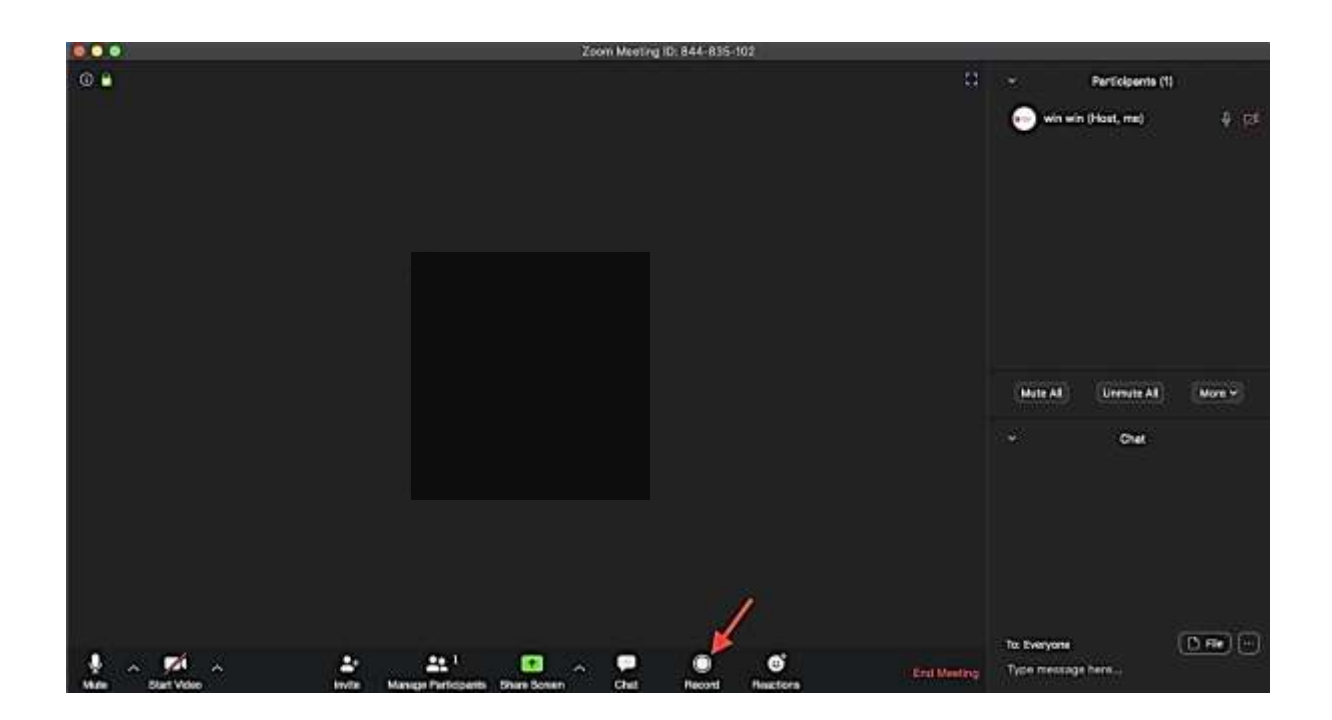

เมื่อคลิกที่ปุ่มด้านล่าง จะมี สถานะ Recording ขึ้นมา และปุ่ม Pause / Stop Recording เพิ่มขึ้นมาเป็น โดยสามารถคลิก Pause / Stop Recording ได้ตลอดเวลา

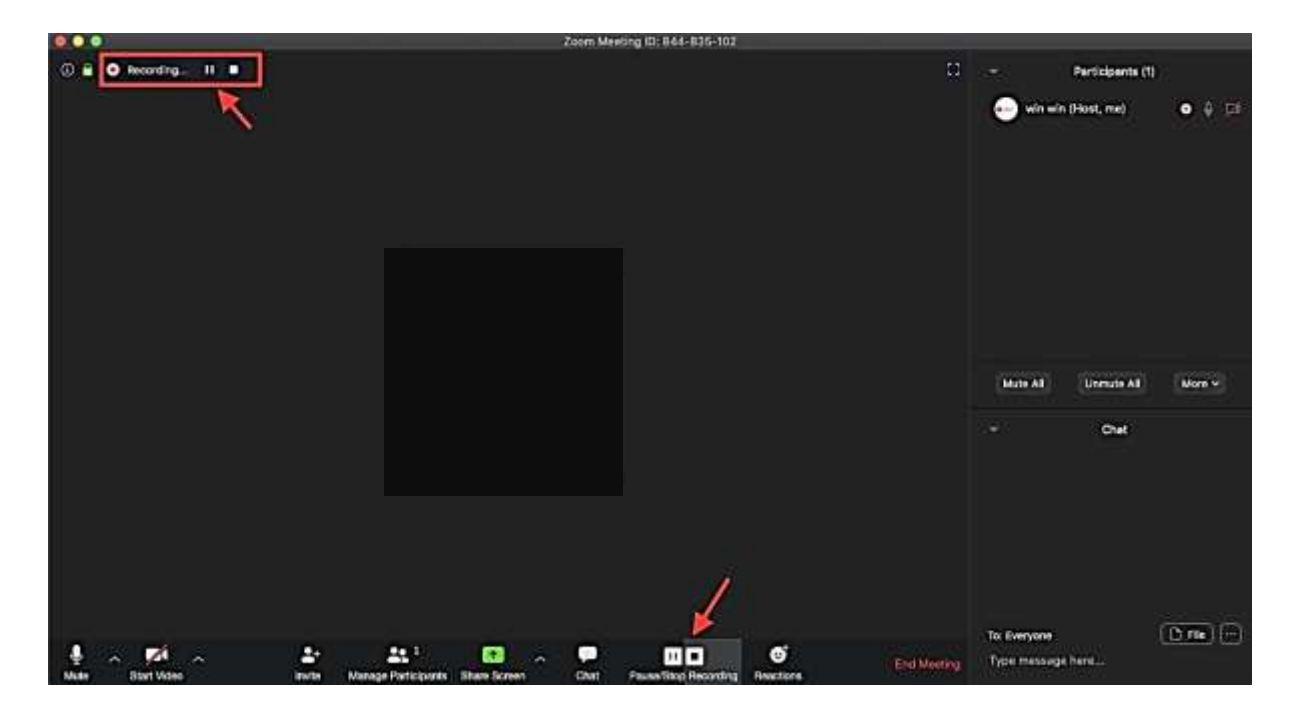

- ๒๓ -

# สุดท้ายเป็นปุ่ม End Meeting คลิกเมื่อประชุมเสร็จสิ้น

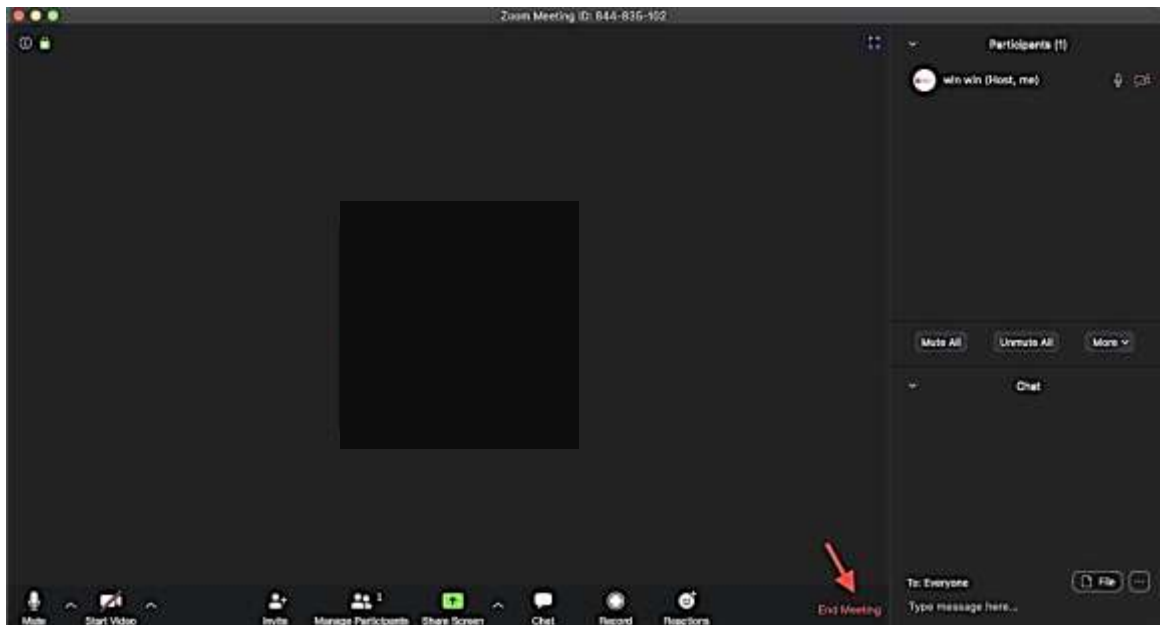

<u>Tips: สำหรับการแต่งภาพตัวเราให้ดูดี</u> ให้คลิกที่ Zoom.us ตามรูป แล้วคลิกที่ Preferences

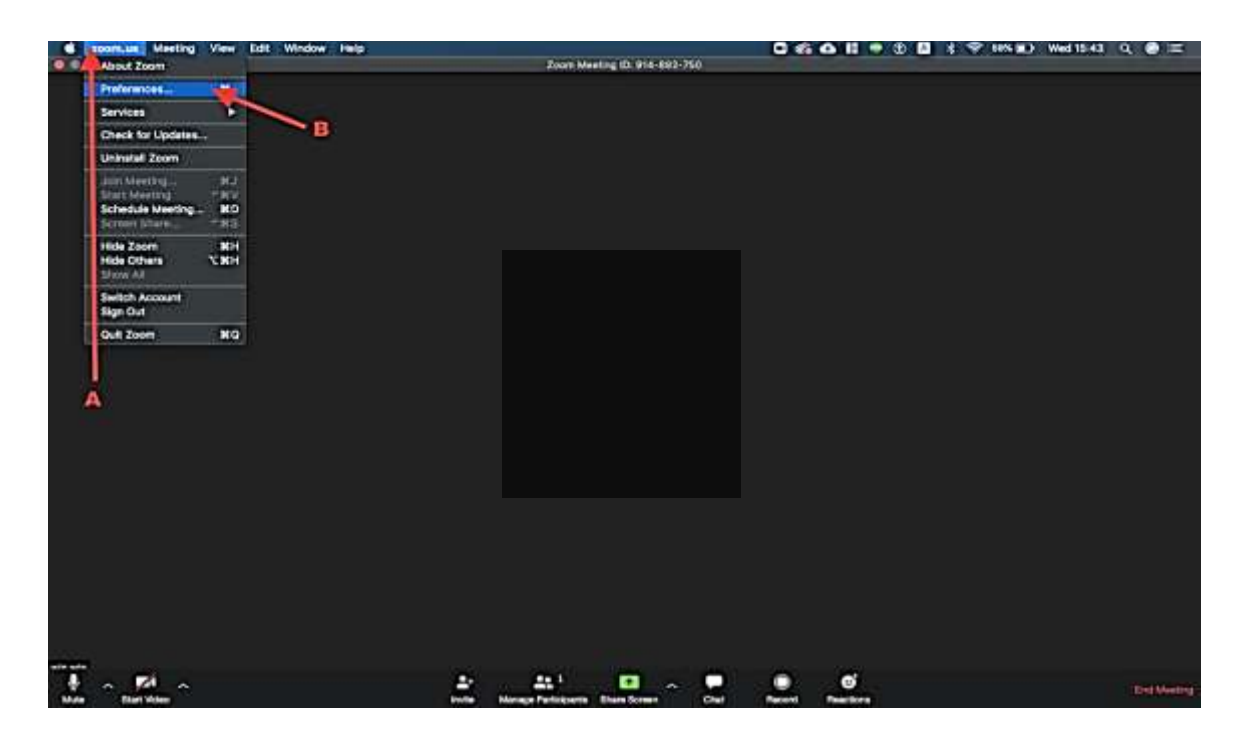

# จะมีหน้าต่าง Setting ขึ้นมา ให้คลิกที่ Video แล้ว เลือก "Touch Up my appearance" ใบหน้าของเราก็จะดูสดใสขึ้น

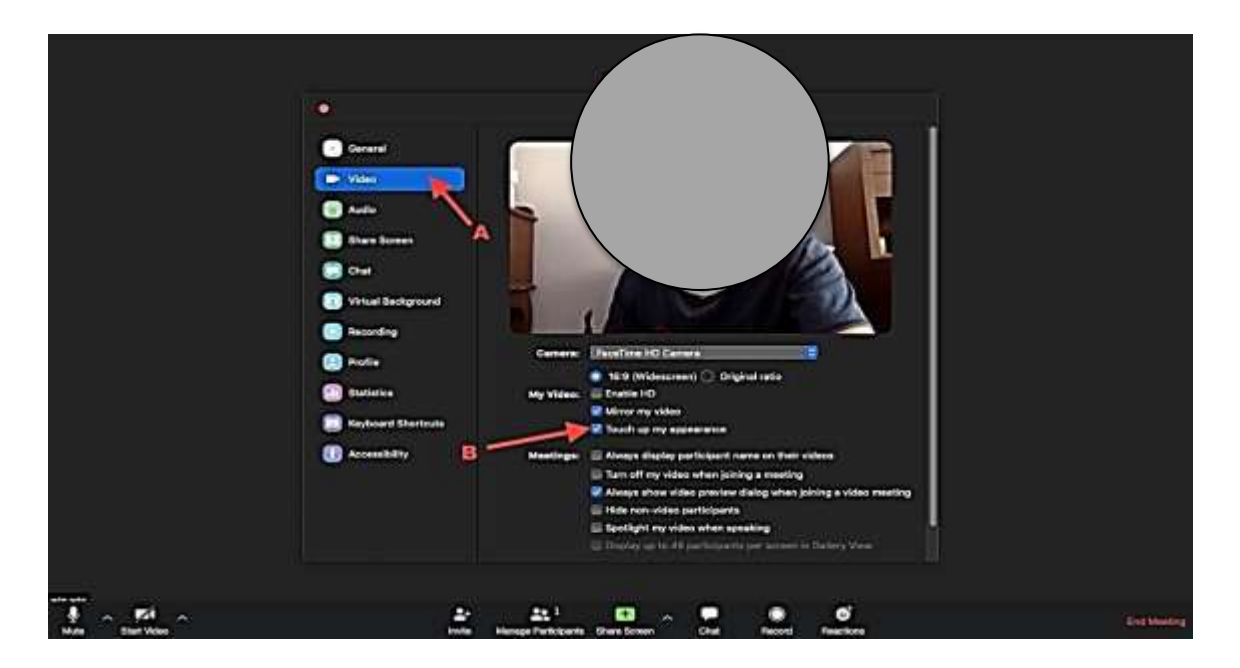

หมายเหตุ: สามารถสมัครใช้งานฟรี และ Download Application Zoom ได้ตาม Link ดังนี้ Link สมัครใช้งาน Zoom ฟรี : <https://zoom.us/> Link Download App บน App Store : <https://apple.co/3bvej95> Link Download App บน Google Play : <https://bit.ly/2JsIVMx>

# กำรใช้งำนแพลตฟอร์ม interprefy

การใช้งาน interprefy สำหรับผู้สังเกตการณ์ (Observer) ในกำรเข้ำร่วมประชุมเสมือน (Virtual Meeting) ของสหภำพรัฐสภำ

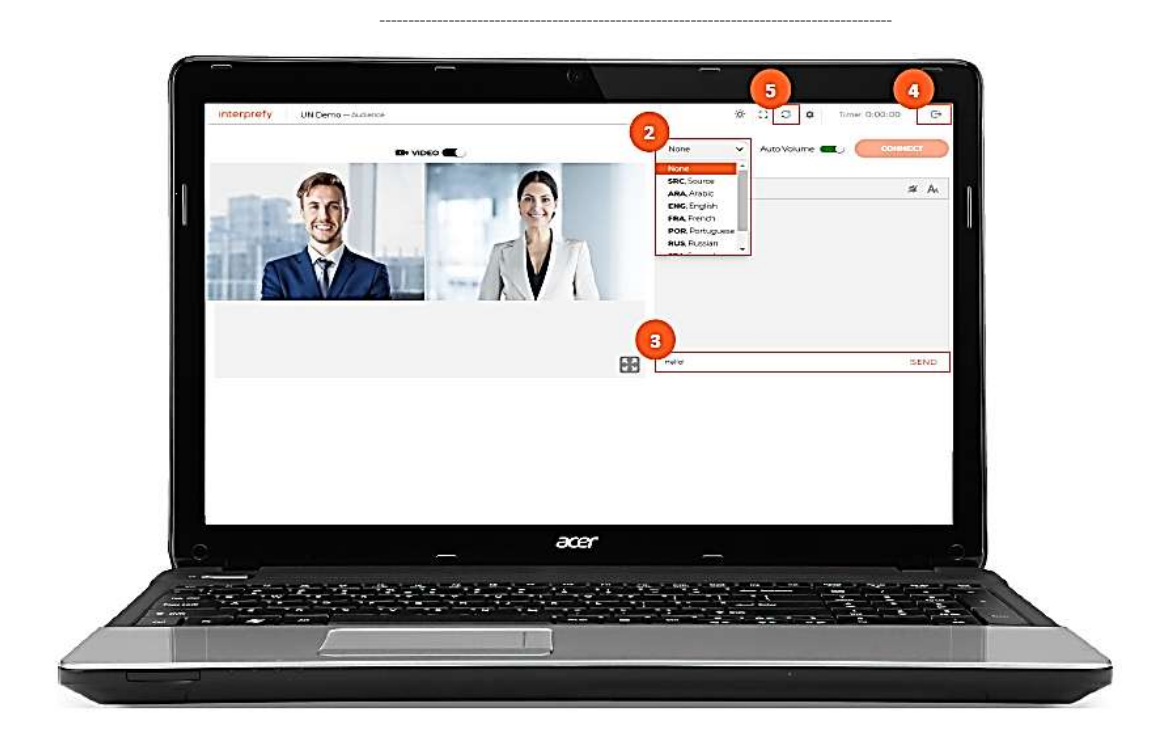

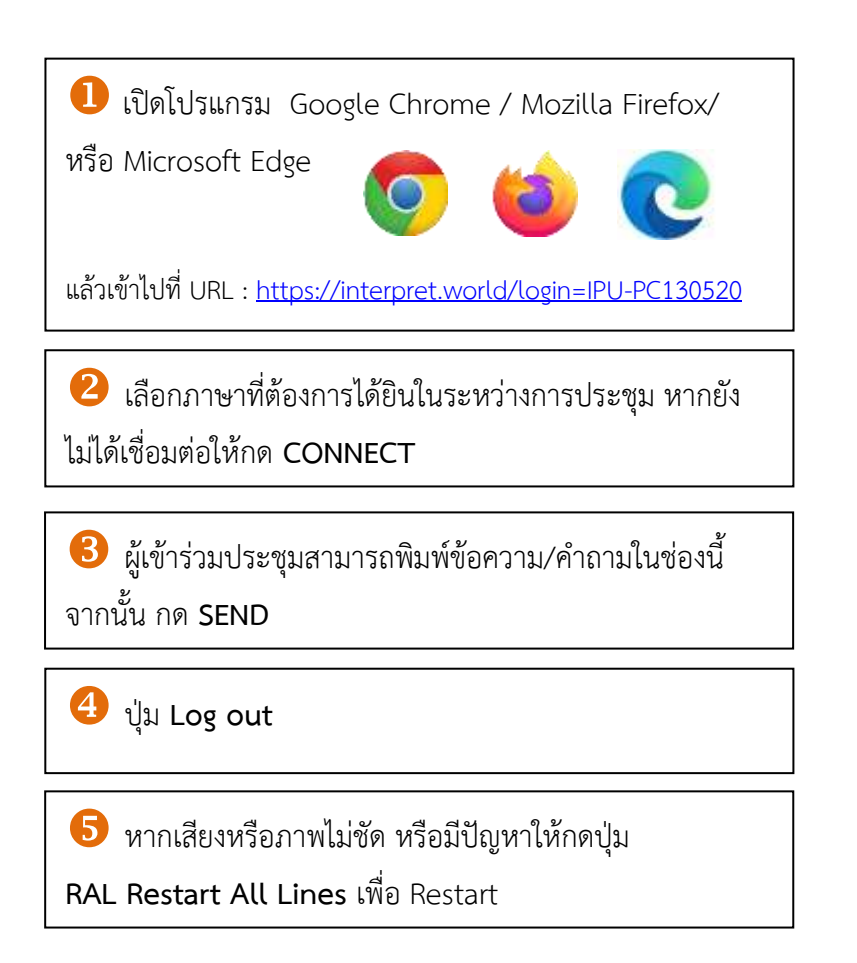

## การใช้งานแพลตฟอร์ม interprefy สำหรับผู้แทน (Delegates) ในกำรเข้ำร่วมประชุมเสมือน (Virtual Meeting) ของสหภำพรัฐสภำ

---------------------------------------------------------------

ขั้นตอนแรก – Log in เข้าใช้งานแพลตฟอร์ม interprefy เพื่อเข้าประชุม

- 1. เปิดเบราว์เซอร์ Google Chrome Mozilla Firefox และ Microsoft Edge
- 2. เข้าไปยัง Link : <https://interpret.world/login=S-IPU-PC130520s>

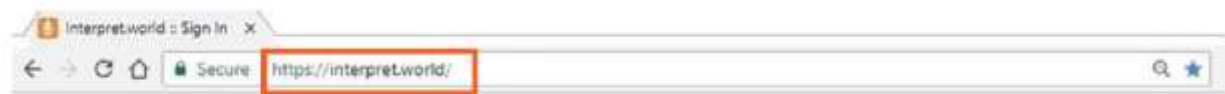

3. พิมพ์ชื่อ Username ในรูปแบบ "ชื่อประเทศ (ตัวพิมพ์ใหญ่) – ชื่อและนามสกุล" ชื่อประเทศและชื่อของผู้เข้าร่วม จะปรากฏให้ผู้เข้าร่วมประชุมคนอื่นเห็นในระหว่างการประชุม หากไม่ กรอกข้อมูลตามแนวทางดังกล่าว ประธานการประชุมจะสงวนสิทธิ์ที่จะตัดการเชื่อมต่อในการเข้าร่วมประชุม

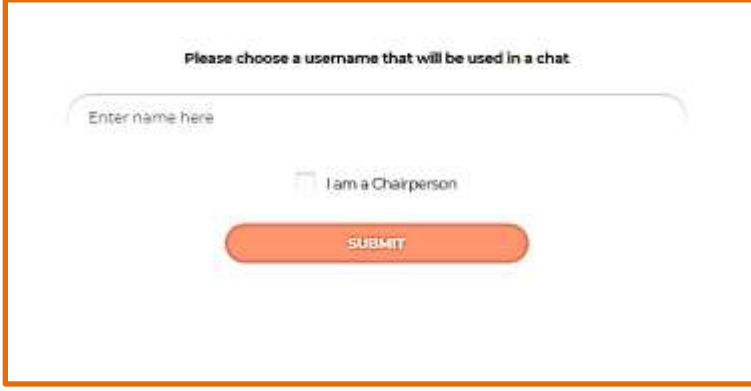

4. ผู้เข้าร่วมจะได้รับข้อความแจ้งว่า "Chairperson has joined meeting" ประธานการประชุม เข้าร่วมการประชุมแล้ว

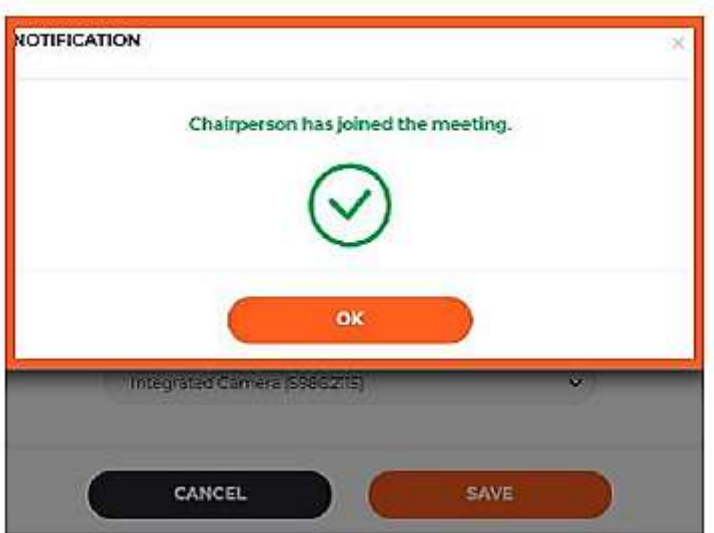

- ๒๗ -

5. ตรวจสอบการใช้งานไมโครโฟนและกล้อง

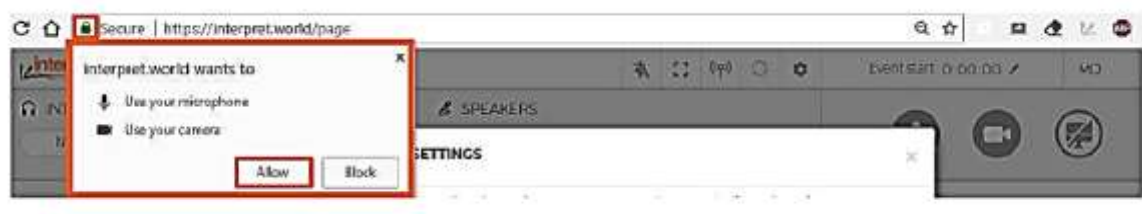

6. ขั้นตอนต่อไปคือการเลือกภาษาที่ต้องการได้ยินจากการแปล จากนั้นเลือก USB headset และ USB Camera หรือ Integrated camera ไม่ควรเลือก Audio from your PC

การเลือกใช้ไมโครโฟนจากเครื่องคอมพิวเตอร์อาจจะสร้างปัญหาการรับฟังให้กับผู้เข้าร่วมประชุมคน อื่น ๆ และล่ามได้นอกจากนี้ การเสียบสายอุปกรณ์ทั้งวิดีโอและเสียงจะต้องท าให้เสร็จเรียบร้อยก่อนเข้าใช้ งานแพลตฟอร์ม interprefy

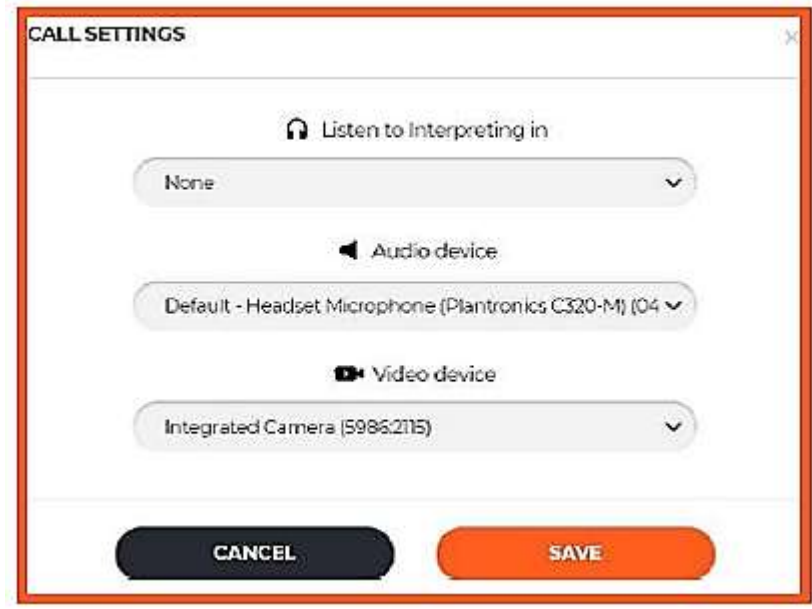

ถึงขั้นตอนนี้ กำรตั้งค่ำทั้งหมดเรียบร้อยและพร้อมเริ่มต้นกำรประชุม

ขั้นตอนที่สอง – การใช้งานแพลตฟอร์ม interprefy

1. การขออนุญาตพูดในที่ประชุม ผู้เข้าร่วมสามารถขออนุญาตประธานได้โดยการกดปุ่มรูปมือสีเขียว เพื่อแสดงสัญลักษณ์ยกมือขอพูดแสดงความเห็นหรืออภิปรายในที่ประชุม

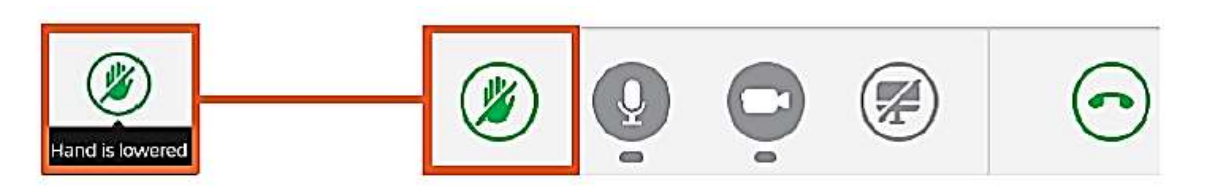

2. เมื่อกดปุ่มยกมือแล้วชื่อผู้เข้าร่วมประชุมจะไปปรากฏอยู่ในรายชื่อของประธานฯ แม้ผู้เข้าร่วมอาจจะ ไม่เห็นชื่อของตนเองปรากฏอยู่ในรายชื่อผู้พูด

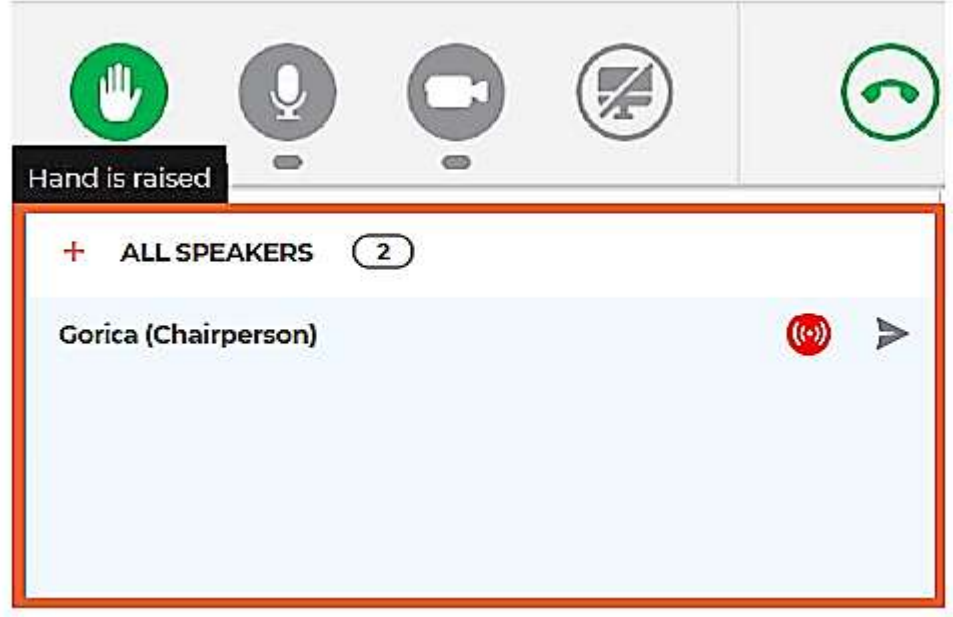

3. เมื่อประธานอนุญาตให้พูด ผู้แทนที่แสดงความประสงค์ขอพูดจะได้รับข้อความ "Chairperson allowed your streaming" จากนั้น ผู้แทนกดปุ่ม VIDEO เพื่อถ่ายทอดสัญญาภาพและเสียงผ่านเครือข่าย อินเตอร์เน็ท

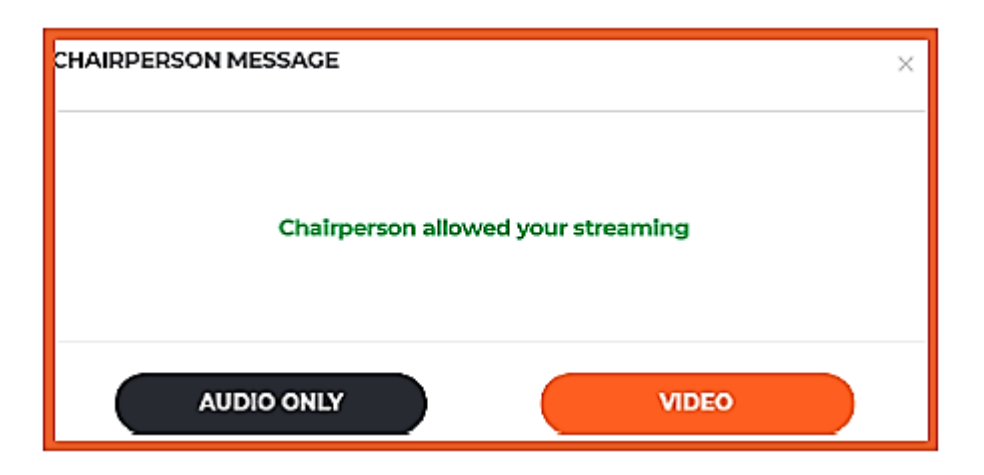

4. กดปุ่ม Disconnect เมื่อพูดเสร็จและต้องการจบ Streaming (การถ่ายทอดสัญญาณภาพและ เสียงผ่านเครือข่ายอินเตอร์เน็ท) สถานะปุ่มสีแดง หมายความว่า กำลังออกอากาศ สีเขียว หมายความว่า สิ้นสุดการถ่ายทอดออกอากาศ

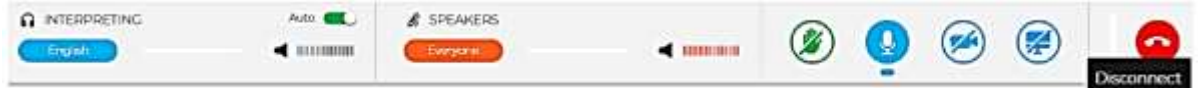

5. ปรับ AUTO VOLUME ระบบจะตั้งค่าระดับความดังของเสียง Auto Volume เป็นค่าเริ่มต้น เมื่อสวิตช์ เสียงถูกเปิดระดับความดังของเสียงของการแปลและเสียงการหารือในที่ประชุมจะถูกตั้งโดยอัตโนมัติ

เมื่อล่ามถูกปิดเสียง ผู้เข้าร่วมประชุมจะได้ยินเสียงผู้พูดคนอื่นในที่ประชุม และเมื่อล่ามเริ่มการแปล ผู้เข้าร่วมประชุมจะได้ยินเสียงของล่าม ด้วยวิธีการนี้ ผู้เข้าร่วมจะได้ยินภาษาที่ตนเองเข้าใจเท่านั้น โดยไม่จำเป็นต้อง กดปุ่มสลับไปมาเพื่อจะฟังเสียงผู้เข้าร่วมประชุมคนอื่นและเสียงของล่าม

๖. ผู้เข้าร่วมประชุมสามารถ ดู ฟัง และพูดคุย รวมถึงชมการนำเสนอ Presentation หรือ วิดีโอ จาก ผู้เข้าร่วมประชุมคนอื่นเต็มหน้าจอได้โดยให้เลือกโหมด Full Screen โดยการนำ Mouse มาวางไว้เหนือสัญลักษณ์ วิดีโอ จะปรากฏไอคอน Full Screen

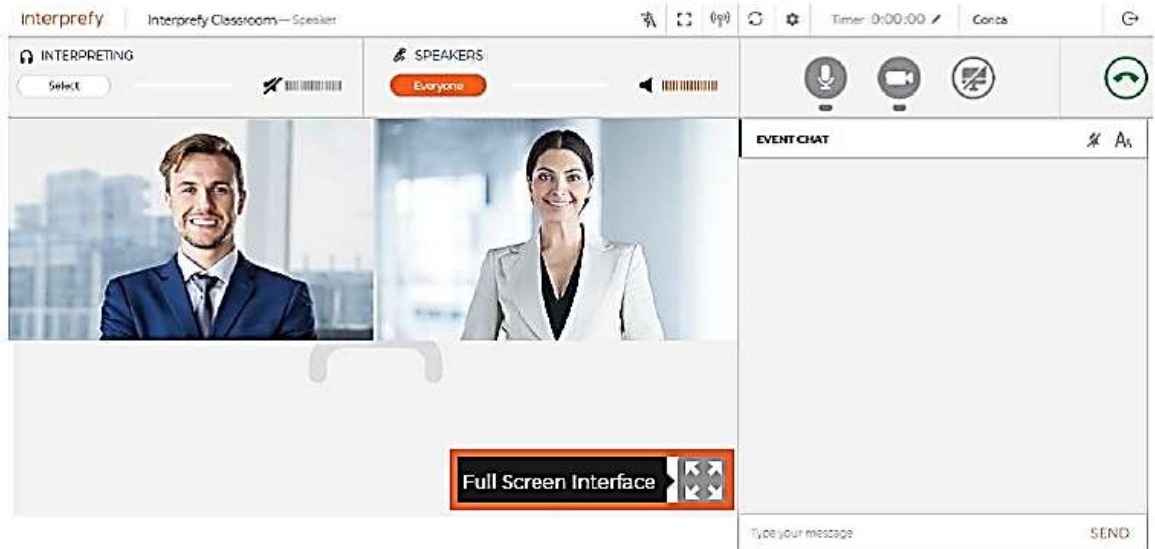

7. การแบ่งปันหน้าจอของตนให้ผู้เข้าร่วมประชุมคนอื่น ๆ เห็น "Share your screen" สามารถ เลือกได้ ๓ รูปแบบ คือ (๑) Your Entire Screen (๒) Application Window (๓) Chrome Tab

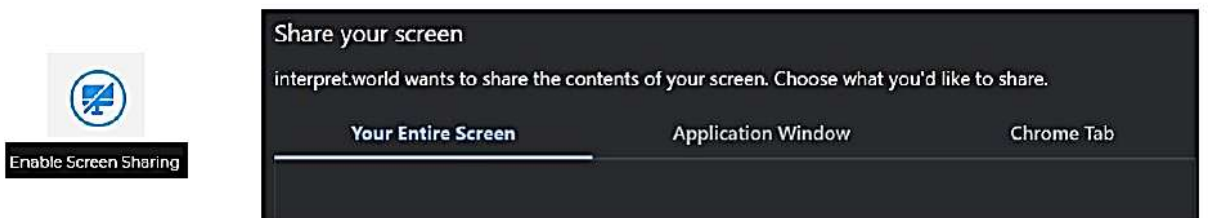

8. ใช้ EVENT CHAT เพื่อส่งข้อความสื่อสารกับผู้เข้าร่วมการประชุมคนอื่นๆ และประธานการประชุม

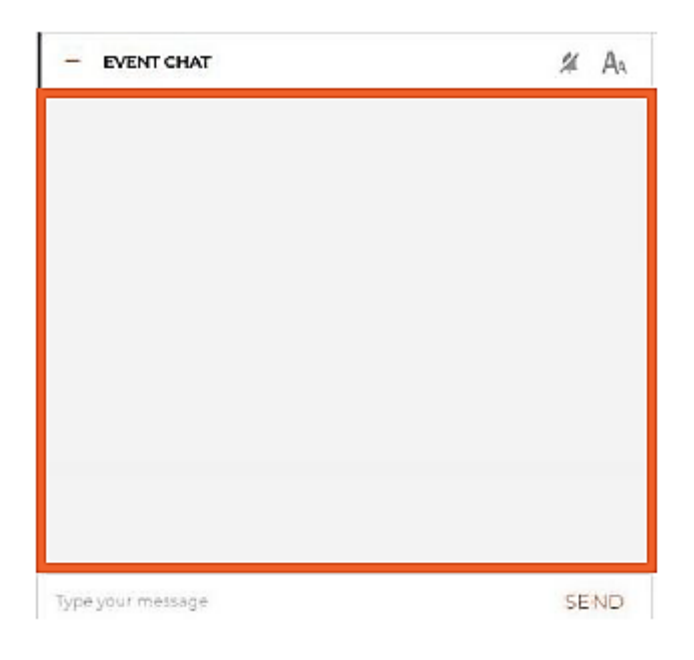

9. การประท้วงหรือขัดจังหวะระหว่างการประชุม (Point of Order) หากผู้แทนคนใดประสงค์จะ ประท้วงหรือขัดจังหวะการพูดเพื่อให้ผู้เข้าร่วมประชุมผู้ที่กำลังพูดอยู่นั้นหยุดพูด ให้ใช้ PRIVATE CHAT ส่ง ่ ข้อความถึงประธานการประชุม ข้อความหรือคำร้องขอดังกล่าวจะถูกนำขึ้นพิจารณาทันที (ปุ่มสีฟ้าบริเวณมุม ขวามือ)

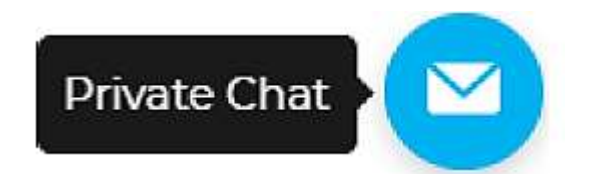

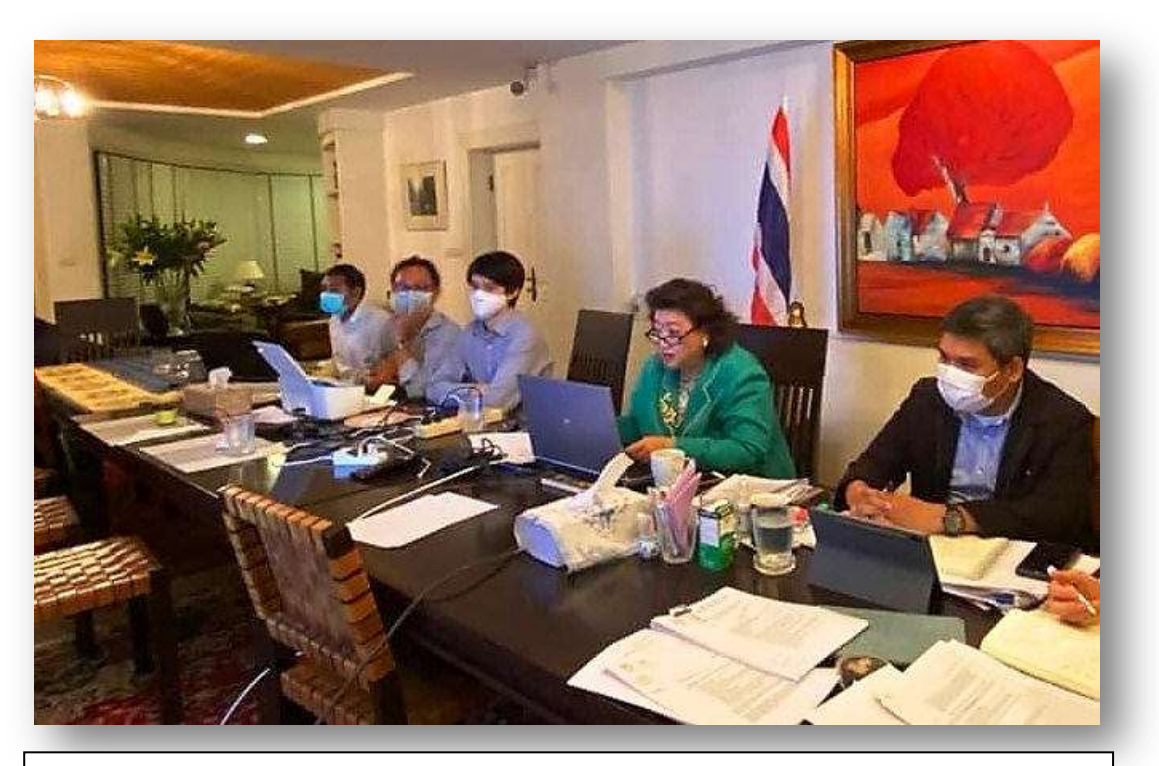

นางพิกุลแก้ว ไกฤกษ์ สมาชิกวุฒิสภา สมาชิกหน่วยประจำชาติไทยในสหภาพรัฐสภา (IPU) ดำรงตำแหน่งสมาชิกคณะกรรมการบริหารสหภาพรัฐสภา (Member of the IPU Executive Committee) เข้าร่วมประชุม VDO Conference ของคณะกรรมการเตรียมการจัดประชุมประธานรัฐสภาโลก ครั้งที่ ๕ (The Fifth World Conference of Speakers of Parliament)

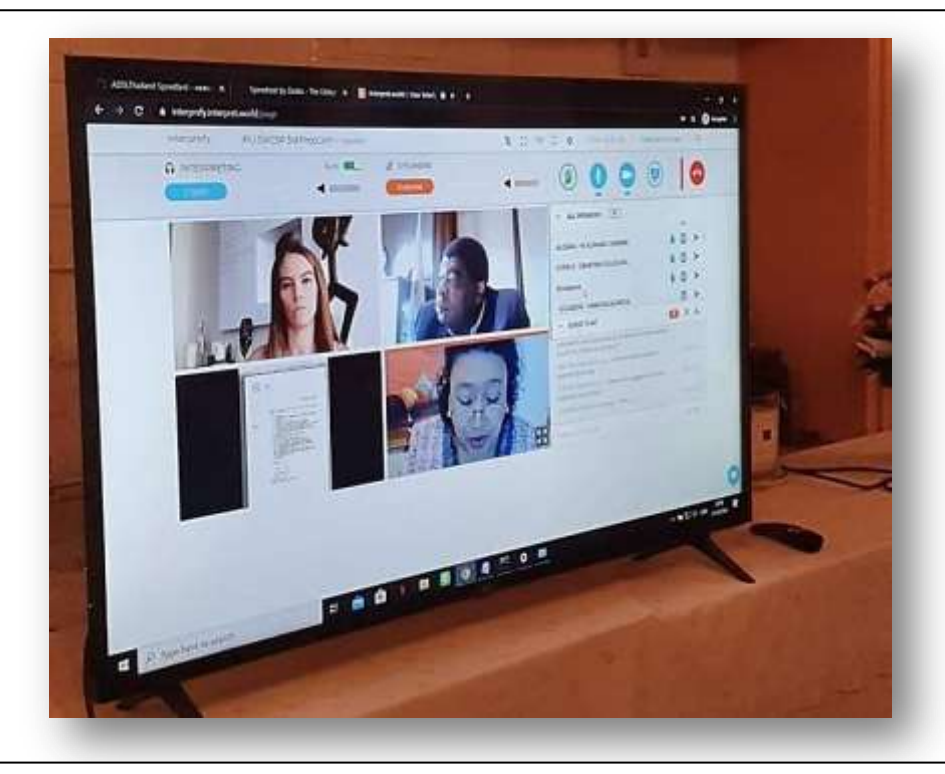

การประชุม VDO Conference คณะกรรมการเตรียมการประชุมประธานรัฐสภาโลก ครั้งที่ ๕ ผ่านแพลตฟอร์ม interprefy

# ขั้นตอนที่สำม – กำรแก้ไขปัญหำ

1. ใช้ Link <http://interpret.world/test> หากไม่สามารถเชื่อต่อได้ หรือได้รับข้อความแจ้ง เหตุขัดข้องในขณะที่กำลัง Streaming

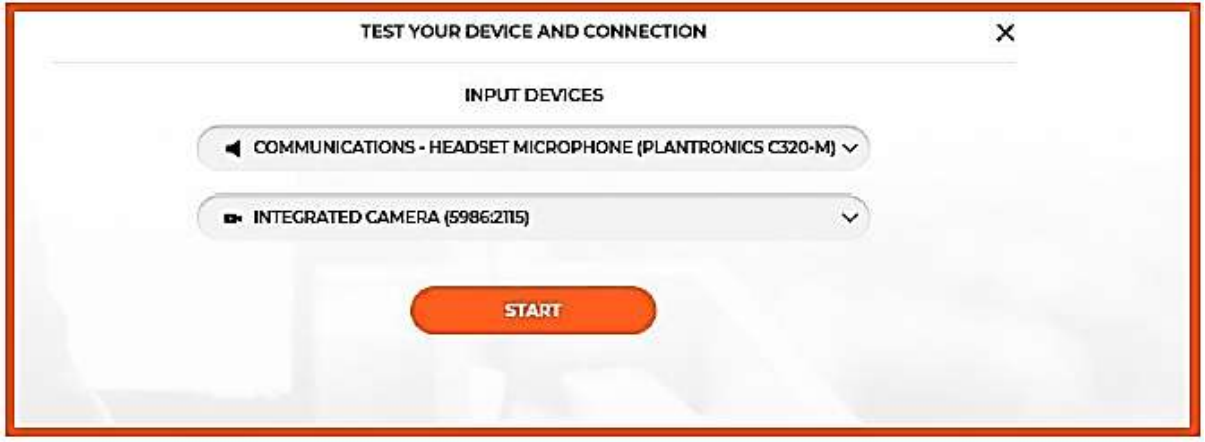

2. หากพบปัญหาใด ๆ กับระบบเสียงและวิดีโอ ในระหว่างการประชุมให้กดปุ่ม RESTART ALL LINES และหากปัญหายังไม่หายไปให้ Reload เบราว์เซอร์

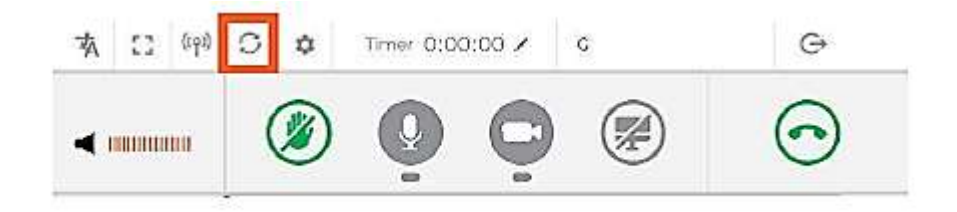

# มำรยำทในกำรประชุมทำงไกล

ึด. เตรียมตัวให้พร้อมและเข้าประชุมตรงเวลา เช่นเดียวกับการประชุมในสำนักงาน โดยจะต้อง เตรียมความพร้อมให้เรียบร้อยก่อนการประชุมจะเริ่มขึ้น อาทิ การเตรียมอุปกรณ์ต่างๆ ที่จำเป็นให้พร้อมใช้งาน และการเข้าสู่ระบบของแพลตฟอร์มต่าง ๆ ที่เลือกใช้ อาทิ Skype for Business, ZOOM, Microsoft Team, Google Hangouts, Google Meet แต่หากไม่สามารถร่วมประชุมได้ ให้รีบแจ้งทีมงานล่วงหน้า ผู้เข้าร่วมประชุม คนอื่นจะได้ไม่ต้องเสียเวลารอ

2. ตรวจสอบสัญญำณอินเตอร์เน็ต อุปกรณ์ต่ำงๆ และสภำพแวดล้อมให้เรียบร้อย หัวใจของ - Video - Conference - ถ้าสัญญาณอินเทอร์เน็ตช้า ขัดข้อง หรือใช้งานไม่ได้บ่อยครั้ง ควรดำเนินการแก้ไขโดย ี เร่งด่วน ตรวจสอบกล้องและจัดวางให้อยู่ในตำแหน่งที่เหมาะสม รวมถึงตรวจสอบไมโครโฟนให้พร้อมใช้งานด้วย ที่ส าคัญต้องอยู่ในห้องหรือสถานที่ที่เงียบ ไม่มีเสียงดังรบกวนการประชุม

3. เบลอหรือเปลี่ยนพื้นหลัง/ฉำก หากไม่มีเวลาจัดข้าวของที่รกรุงรัง ให้ดาวน์โหลดฉากหลังจาก อินเทอร์เน็ต และไม่ควรหันหลังให้หน้าต่างที่เปิดโล่ง เพราะจะท าให้แสงเข้ามามากจนเกินไป

4. มีแสงสว่ำงอย่ำงเพียงพอ เปิดไฟและใช้แสงที่เหมาะสม ไม่ควรนั่งประชุมผ่านวิดีโอท่ามกลาง แสงไฟสลัวมัวมืด ความขมุกขมัวบนหน้าจอที่ปรากฏ จะบั่นทอนบรรยากาศการประชุมออนไลน์โดยรวมได้

ี ๕. หากใช้โน้ตบุ๊กคอมพิวเตอร์ ให้วางไว้บนพื้นผิวที่มั่นคง ไม่ควรวางไว้บนตัก เพราะจะทำให้ ภาพสั่นไหว รบกวนผู้ร่วมประชุมคนอื่น

6. กำรจัดสถำนที่ประชุมอย่ำงมืออำชีพ การประชุมทางไกลผู้เข้าร่วมจะต้องดูแลภาพลักษณ์ที่สื่อ ผ่านจอออกไปไม่แตกต่างกับการทำงานในสำนักงาน การจัดสถานที่การประชุมได้ดีและมีความเป็นมืออาชีพ นอกจากจะมีผลทางจิตวิทยาต่อผู้เข้าร่วมประชุมคนอื่นแล้ว ยังมีผลดีต่อภาพลักษณ์ของตนเองด้วย

7. แต่งกำยให้สุภำพเรียบร้อย การแต่งกายให้เหมาะสมโดยพิจารณาว่าจะต้องประชุมร่วมกับใคร มีความเป็นทางการมากเพียงใด การแต่งกายอย่างเหมาะสมนอกจากจะสร้างความน่าเชื่อถือแก่ตัวผู้เข้าร่วม ประชุมแล้วยังเป็นการให้เกียรติผู้เข้าร่วมประชุมคนอื่นด้วย

8. กระตือรือร้น กระฉับกระเฉง มีความกระฉับกระเฉง และมีความกระตือรือร้นที่จะแลกเปลี่ยน ทัศนะ เสนอความคิดเห็นในที่ประชุม

9. แยกสัตว์เลี้ยงและเด็กไว้ที่อื่น เนื่องจากสัตว์เลี้ยงและเด็กอาจจะรบกวนบรรยากาศการประชุม และผู้เข้าร่วมประชุมคนอื่นจากการส่งเสียงดังที่ไม่พึงประสงค์ หรือทำให้การประชุมวุ่นวายได้

10.ปิดกำรใช้งำนสื่อโซเชียลมีเดียต่ำงๆ อำทิ Facebook Instagram หรือ Twitter ในระหว่าง ประชุมทางไกลควรมีสมาธิจดจ่อกับวาระการประชุม การท ากิจกรรมหลายอย่างในระหว่างประชุมถือเป็น พฤติกรรมที่ไม่ให้เกียรติผู้ร่วมประชุมคนอื่น

11.ส่งสัญญำณเมื่อต้องกำรพูด ใช้สัญญาณมือหรือสัญญาณอื่นใดที่รับรู้ตรงกัน เมื่อต้องการที่จะพูด

ึ ๑๒.พูดให้เสียงดังและชัดเจน การสื่อสารผ่านการประชุมทางไกล สิ่งสำคัญคือจะต้องสื่อสารด้วย ความชัดเจน ดังนั้นผู้เข้าร่วมประชุมควรพูดเสียงดังและชัดเจนในระดับที่มั่นใจว่าผู้เข้าร่วมประชุมคนอื่นจะ ได้ยิน

ื่ ๑๓.ไม่ควรพูดพร้อมกันในเวลาเดียว การพูดพร้อมกันจะทำให้ฟังไม่รู้เรื่อง การประชุมขาดระเบียบ และในที่สุดจะไม่สามารถจับใจความและหาบทสรุปได้

14. ควรปิดไมโครโฟนให้เป็นนิสัย หากผู้เข้าร่วมพูดเสร็จหรือไม่ได้พูดแล้ว ควรปิดไมโครโฟนเพื่อ ้ป้องกันเสียงที่ไม่พึงประสงค์เล็ดรอดเข้าไปในที่ประชุมในขณะที่ผู้เข้าร่วมประชุมคนอื่นกำลังพูด

15. มองกล้องเวลำพูด อย่าหลบสายตา หรือมองไปทางอื่น ควรมองกล้องทุกครั้งเวลาพูด เพื่อแสดงถึง ความตั้งใจจริง และเป็นการส่งเสริมการมีปฏิสัมพันธ์กับผู้เข้าร่วมประชุมคนอื่นในระหว่างการประชุม

16. กำรตั้งมุมกล้องถ่ำยทอด ควรตั้งกล้องให้อยู่ในระดับสายตา จับภาพด้านหน้าตรง ไม่ควรตั้งกล้อง มุมเงย หรือจับภาพด้านข้าง เพราะจะท าให้เห็นผู้เข้าร่วมประชุมคนอื่นมองหน้าเราไม่ชัดเจน

ี ๑๗. ปิดกล้องหากจำเป็นต้องทำธุระ ในระหว่างการประชุมอาจจะมีเหตุจำเป็นที่ทำให้ต้องลุกจากที่นั่ง ้ ควรปิดกล้องก่อนเพื่อลุกไปทำภารกิจเมื่อเสร็จเรียบร้อยแล้วกลับมานั่งที่จึงเปิดกล้องอีกครั้ง

ด๘. การประชุมควรมีระเบียบวาระชัดเจน ระเบียบวาระจะทำให้การประชุมดำเนินไปอย่างเป็น ขั้นตอนตามประเด็นที่ต้องการหารือและช่วยให้บรรลุวัตถุประสงค์ของการประชุมได้อย่างมีประสิทธิภาพ

ผู้จัดทำ ประจักษ์ มอญจำแลง นักวิเทศสัมพันธ์ชำนาญการ กลุ่มงานกิจการพิเศษ ส านักองค์การรัฐสภาระหว่างประเทศ

ที่ปรึกษา นางสาวสตีจิตร ไตรพิบูลย์สุข ผู้อ านวยการ ส านักองค์การรัฐสภาระหว่างประเทศ ส านักงานเลขาธิการสภาผู้แทนราษฎร

#### บรรณำนุกรม

- ขั้นตอนการสมัครและใช้งาน Zoom อย่างละเอียด. สืบค้นจาก https://it-insight.shop/content/How-To-Use-Zoom
- มารยาทในการประชุม Virtual Meeting. สืบค้นจาก https://www.salika.co/2020/04/13/videoconferencing-etiquette-covid19/
- Inter-Parliamentary Union*. interprefy observer User Guide*. สืบค้นจาก http://www.ipu.org
- Inter-Parliamentary Union*. interprefy User Guide for Remote Delegates*. สืบค้นจาก http://www.ipu.org
- สำนักงานพัฒนาธุรกรรมทางอิเล็กทรอนิกส์. *e-Meeting กับข้อกำหนดที่กฎหมายรองรับ เพื่อการทำงานที่* ต่อเนื่อง. สืบค้นจาก https://www.etda.or.th/content/e-meeting.html

ภำคผนวก

#### ภำคผนวก ก

### มำตรฐำนกำรรักษำควำมมั่นคงปลอดภัยของกำรประชุมผ่ำนสื่ออิเล็กทรอนิกส์ (e-Meeting)

กระทรวงดิจิทัลเพื่อเศรษฐกิจและสังคม ในฐานะหน่วยงานหลักในการพัฒนา ส่งเสริม และสนับสนุน การด าเนินกิจกรรมด้านดิจิทัลเพื่อพัฒนาเศรษฐกิจและสังคม ได้ออกกฎหมายที่เกี่ยวข้องกับการประชุมผ่านสื่อ ้ อิเล็กทรอนิกส์ (e-Meeting) และการบังคับใช้และผลทางกฎหมาย รวมถึงเงื่อนไข ข้อกำหนดต่าง ๆ เกี่ยวกับการจัด ี ประชมที่กฎหมายบัญญัติให้ต้องมีการประชุมผ่านทางสื่ออิเล็กทรอนิกส์ ปัจจุบันกระทรวงฯ ได้มี **ประกาศ** [กระทรวงดิจิทัลเพื่อเศรษฐกิจและสังคม เรื่อง มำตรฐำนกำรรักษำควำมมั่นคงปลอดภัยของกำรประชุมผ่ำนสื่อ](http://www.ratchakitcha.soc.go.th/DATA/PDF/2563/E/122/T_0024.PDF) ี **อิเล็กทรอนิกส์ พ.ศ. ๒๕๖๓** เพื่อเป็นมาตรฐานในการรักษาความมั่นคงปลอดภัยของการประชุมผ่านสื่อ ้อิเล็กทรอนิกส์ ตามที่พระราชกำหนดว่าด้วยการประชุมผ่านสื่ออิเล็กทรอนิกส์ พ.ศ. ๒๕๖๓ กำหนด โดยในกรณีที่ หน่วยงานใดมีการปฏิบัติงานที่เกี่ยวข้องกับการประชุมตามกฎหมายแตกต่างเป็นการเฉพาะแล้ว อาจเพิ่มเติม ้ รายละเอียดที่แตกต่างนั้นได้ โดยให้คำนึงถึงมาตรฐานตามประกาศฉบับนี้

ี สรุปสาระสำคัญประกาศกระทรวงดิจิทัลเพื่อเศรษฐกิจและสังคม เรื่อง มาตรฐานการรักษาความ มั่นคงปลอดภัยของการประชุมผ่านสื่ออิเล็กทรอนิกส์ พ.ศ. ๒๕๖๓

> 1. มำตรฐำนกำรจัดประชุมผ่ำนสื่ออิเล็กทรอนิกส์ (เรื่องทั่วไป) ึ ๑.๑ อย่างน้อยต้องประกอบด้วย ๗ กระบวนการสำคัญ ดังนี้

(๑) การแสดงตนของผู้ร่วมประชุมผ่านสื่ออิเล็กทรอนิกส์ก่อนการประชุม โดยให้ ี ดำเนินการตามวิธีการที่ผู้มีหน้าที่จัดการประชุมกำหนด ซึ่งอาจใช้เทคโนโลยีช่วยในการพิสูจน์และยืนยัน ตัวตนของผู้ร่วมประชุม หรืออาจให้ผู้เข้าร่วมประชุมอื่นรับรองการแสดงตัวตนก็ได้

(๒) การสื่อสารหรือมีปฏิสัมพันธ์กันได้ด้วยเสียงหรือทั้งเสียงและภาพ โดยให้ดำเนินการ ด้วยช่องสัญญาณที่เพียงพอ รองรับการถ่ายทอดเสียง หรือทั้งเสียงและภาพได้อย่างชัดเจนและต่อเนื่อง และ มีช่องทางสำรองในกรณีมีเหตุขัดข้อง รวมถึงมีวิธีการในการจัดการสิทธิของผู้ร่วมประชุม

(3) กำรเข้ำถึงเอกสำรประกอบกำรประชุมของผู้ร่วมประชุม โดยต้องจัดส่งและแจ้งวิธีการ ที่ท าให้ผู้ร่วมประชุมสามารถเข้าถึงเอกสารประกอบการประชุม หรือข้อมูลที่เกี่ยวข้องกับการประชุมได้

(4) กำรลงคะแนนของผู้ร่วมประชุม ทั้งกำรลงคะแนนโดยเปิดเผยและกำรลงคะแนนลับ โดย การลงคะแนนของผู้ร่วมประชุม หากเป็นการลงคะแนนทั่วไป ให้มีวิธีการที่สามารถระบุตัวผู้ลงคะแนนและเจตนา ่ ของผู้ลงคะแนน ส่วนการลงคะแนนลับ ให้มีวิธีการที่สามารถทราบจำนวนของผู้ลงคะแนนและผลรวมของคะแนน โดยไม่ระบุตัวของผู้ลงคะแนน

(๕) การจัดเก็บข้อมูลหรือหลักฐานที่เกี่ยวข้องกับการประชุมผ่านสื่ออิเล็กทรอนิกส์ ซึ่ง รวมถึงกำรบันทึกเสียง หรือทั้งเสียงและภำพ แล้วแต่กรณีของผู้ร่วมประชุมทุกคนตลอดระยะเวลำที่มี กำรประชุม เว้นแต่เป็นกำรประชุมลับ โดยให้จัดเก็บข้อมูลหรือหลักฐานที่เกี่ยวข้องกับการประชุมผ่านสื่อ ้อิเล็กทรอนิกส์ที่จำเป็น ได้แก่

- วิธีการแสดงตน จำนวนผู้ร่วมประชุมและรายชื่อผู้ร่วมประชุมที่มีการแสดงตน
- วิธีการลงคะแนนของผู้ร่วมประชุม พร้อมผลการลงคะแนนของผู้ร่วมประชุม
- ข้อมูลบันทึกเสียง หรือทั้งเสียงและภาพของผู้ร่วมประชุม
- เหตุขัดข้องที่เกิดขึ้นระหว่างการประชุม

(6) กำรจัดเก็บข้อมูลจรำจรอิเล็กทรอนิกส์ของผู้ร่วมประชุมทุกคนไว้เป็นหลักฐำน โดยข้อมูล จราจรอิเล็กทรอนิกส์อย่างน้อยต้องประกอบด้วยข้อมูลที่สามารถระบุตัวบุคคลหรือชื่อผู้ใช้งาน (Username) วัน และเวลาของการเข้าร่วมประชุมและเลิกประชุมที่อิงกับเวลามาตรฐาน

(7) กำรแจ้งเหตุขัดข้องในระหว่ำงกำรประชุม โดยให้ผู้มีหน้าที่จัดการประชุมจัดเตรียม ช่องทางการแจ้งเหตุขัดข้อง เพื่อรองรับการแก้ไขเหตุขัดข้องแก่ผู้ร่วมประชุม

้อย่างไรก็ตาม เหตุขัดข้องที่เกิดขึ้น หากไม่กระทบต่อสาระสำคัญในการประชุมผ่านสื่ออิเล็กทรอนิกส์ ก็ ไม่เป็นการทำให้การประชุมต้องเสียไป แต่ทั้งนี้ ผู้มีหน้าที่จัดการประชุมอาจกำหนดแนวทางการแก้ไขเหตุขัดข้องและ ผลกระทบของเหตุขัดข้องตามความเหมาะสมของแต่ละหน่วยงานหรือองค์กรได้

1.2 กำรจัดเก็บข้อมูลหรือหลักฐำนที่เกี่ยวข้องกับกำรประชุมผ่ำนสื่ออิเล็กทรอนิกส์ ให้เก็บรักษา ด้วยวิธีการที่มีความมั่นคงปลอดภัยและด้วยวิธีการที่เชื่อถือได้

ึ ๑.๓ การทำลายข้อมูลเกี่ยวกับการประชุม ให้ทำลายด้วยเทคโนโลยีและวิธีการที่มีความมั่นคง ปลอดภัยในการลบหรือทำลาย

## 2. มำตรฐำนกำรประชุมผ่ำนสื่ออิเล็กทรอนิกส์ในเรื่องลับ

๒.๑ ผู้มีหน้าที่จัดการประชุมต้องกำหนดมาตรการรักษาความมั่นคงปลอดภัยเพื่อป้องกันมิให้ บุคคลที่ไม่มีสิทธิร่วมประชุมรู้หรือล่วงรู้ถึงข้อมูลการประชุมในเรื่องลับ

้๒.๒ ผู้ร่วมประชุมผ่านสื่ออิเล็กทรอนิกส์ต้องรับรองต่อที่ประชุมว่าไม่มีบุคคลที่ไม่มีสิทธิร่วม ประชุมสามารถรู้หรือล่วงรู้ถึงข้อมูลการประชุมในเรื่องลับ

2.3 การประชุมผ่านสื่ออิเล็กทรอนิกส์ในเรื่องที่มีชั้นความลับ ให้ใช้ระบบควบคุมการประชุมที่มี ี ความมั่นคงปลอดภัยตามมาตรฐานที่ **สำนักงานพัฒนาธุรกรรมทางอิเล็กทรอนิกส์ (สพธอ.)** หรือ ETDA (เอ็ตด้า) กำหนด โดยกรณีการประชุมในเรื่องที่มีชั้นความลับของหน่วยงานของรัฐ ต้องใช้ระบบควบคุมการ ประชุมที่ติดตั้งและให้บริการในราชอาณาจักร นอกจากนี้ ห้ามมิให้มีการบันทึกเสียงหรือทั้งเสียงและภาพ ของผู้ร่วมประชุมทุกคนตลอดระยะเวลาที่มีการประชุมในเรื่องลับ

## 3. มำตรฐำนกำรรักษำควำมมั่นคงปลอดภัยด้ำนสำรสนเทศ

3.1 การประชุมผ่านสื่ออิเล็กทรอนิกส์ ให้มีมาตรฐานในเรื่องดังนี้ เป็นอย่างน้อย

(1)การรักษาความลับ (confidentiality) เพื่อป้องกันการเข้าถึง การใช้ หรือเปิดเผยข้อมูลโดยผู้ไม่มีสิทธิ

(2) การรักษาความถูกต้องครบถ้วน (integrity) เพื่อป้องกันข้อมูลไม่ให้ถูกแก้ไข สูญหาย เสียหาย หรือ ถูกท าลายโดยไม่ได้รับอนุญาต

(๓) การรักษาสภาพพร้อมใช้งาน (availability) เพื่อให้ข้อมูลอิเล็กทรอนิกส์สามารถทำงาน เข้าถึง หรือ ใช้งานได้ในเวลาที่ต้องการ

(4) การคุ้มครองข้อมูลส่วนบุคคล ตามกฎหมายคุ้มครองข้อมูลส่วนบุคคล

คุณสมบัติอื่น ได้แก่ ความถูกต้องแท้จริง (authenticity) ความรับผิด (accountability) การห้ามปฏิเสธ ความรับผิด (non-repudiation) และความน่าเชื่อถือ (reliability) ของข้อมูลอิเล็กทรอนิกส์ที่เกี่ยวข้องหรือเกิดจาก การประชุม

3.2 มาตรฐานการรักษาความมั่นคงปลอดภัยด้านสารสนเทศของระบบควบคุมการประชุม

นอกจากนี้ เพื่อประโยชน์ในการใช้งานระบบควบคุมการประชุม ประกาศกระทรวงดิจิทัลเพื่อเศรษฐกิจ และสังคม เรื่อง มาตรฐานการรักษาความมั่นคงปลอดภัยของการประชุมผ่านสื่ออิเล็กทรอนิกส์ พ.ศ. ๒๕๖๓ ้กำหนดให้ สพธอ. หรือหน่วยงานอื่นที่ สพธอ. กำหนด อาจจัดให้มีการตรวจประเมินและรับรองความสอดคล้อง ่ ของระบบควบคุมการประชุมตามมาตรฐานที่กำหนดในประกาศฉบับนี้ รวมถึงกำหนดให้การได้รับการตรวจประเมิน หรือการรับรองระบบควบคมการประชุมไม่ว่าทั้งหมดหรือบางส่วนตามมาตรฐานที่ไม่ต่ำกว่ามาตรฐานที่ สพธอ. ก าหนด โดยหน่วยงานอื่นทั้งในประเทศหรือต่างประเทศ ให้ถือว่าได้รับการรับรองความสอดคล้องตามมาตรฐานที่ กำหนดในประกาศฉบับบี้เช่นกัน

## ข้อสังเกต :

๑. พระราชกำหนดว่าด้วยการประชุมผ่านสื่ออิเล็กทรอนิกส์ พ.ศ. ๒๕๖๓ ไม่บังคับใช้ e-Meeting กับ การประชุมดังนี้

- (1) การประชุมของสภาผู้แทนราษฎร วุฒิสภา และรัฐสภา
- (๒) การประชุมเพื่อจัดทำคำพิพากษาหรือคำสั่งของศาล
- (๓) การประชุมเพื่อดำเนินการตามกระบวนการจัดซื้อจัดจ้างของส่วนราชการ ราชการส่วน ท้องถิ่น รัฐวิสาหกิจ องค์การมหาชน และหน่วยงานอื่นของรัฐ
- (๔) การประชุมอื่นหรือในเรื่องตามที่กำหนดในกฎกระทรวง

ี ๒. แม้ว่าพระราชกำหนดว่าด้วยการประชุมผ่านสื่ออิเล็กทรอนิกส์ พ.ศ. ๒๕๖๓ ฉบับนี้ จะไม่สามารถ บังคับใช้กับการประชุมของสภาผู้แทนราษฎร วุฒิสภาและรัฐสภาได้ อย่างไรก็ตาม ประธานสภาผู้แทนราษฎร ได้มีด าริมอบหมายให้ประธานคณะกรรมาธิการกิจการสภาผู้แทนราษฎร ร่วมกับประธานคณะกรรมาธิการสามัญ ี ประจำสภาผู้แทนราษฎรทุกคณะพิจารณา ร่างข้อบังคับการประชุมสภาผู้แทนราษฎร (ฉบับที่...) พ.ศ. ... เพื่อรองรับกำรประชุมคณะกรรมำธิกำรและคณะอนุกรรมำธิกำรผ่ำนสื่ออิเล็กทรอนิกส์ซึ ่งการประชุม ร่วมกันของประธานคณะกรรมาธิการสามัญฯ ได้มีการประชุมเรียบร้อยแล้วเมื่อวันอังคารที่ ๒ มิถุนายน ๒๕๖๓ โดยที่ประชุมได้เห็นชอบมอบให้สำนักงานเลขาธิการสภาผู้แทนราษฎร โดยสำนักกฎหมาย ดำเนินการแก้ไข ้ เพิ่มตามร่างข้อบังคับการประชุมฯ ตามข้อเสนอแนะและข้อสังเกตของที่ประชุมให้แล้วเสร็จตามกำหนดเวลา และ ให้นำส่งคณะกรรมาธิการสามัญประจำสภาผู้แทนราษฎรทุกคณะเพื่อพิจารณาอีกครั้ง

#### ภำคผนวก ข

แผนภาพมาตรฐานการรักษาความมั่นคงปลอดภัยของการประชุมผ่านสื่ออิเล็กทรอนิกส์ พ.ศ. ๒๕๖๓

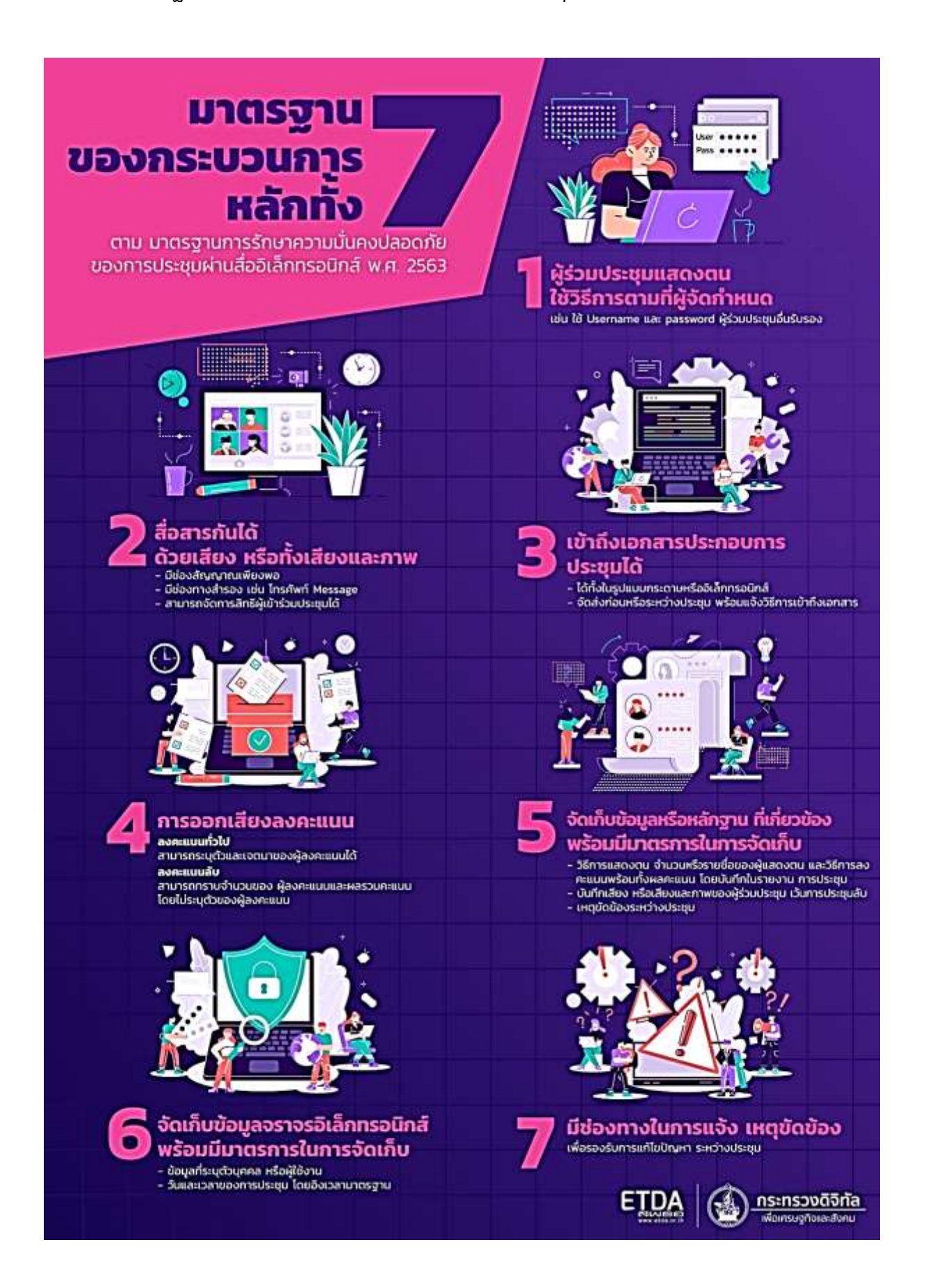